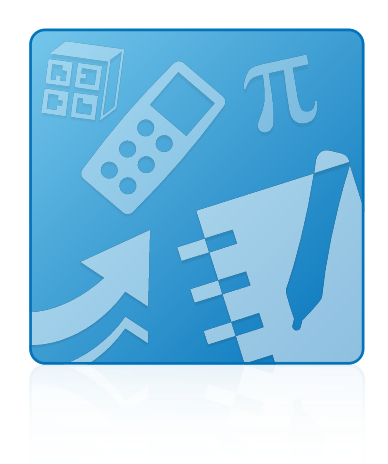

# Education Software Installer 2013 September update

Windows® operating systems

**System administrator's guide**

This guide is available in [HTML](http://onlinehelp.smarttech.com/english/mobile/swinstall/esi2013win). Scan the following QR code to read the HTML version of this guide on your smart phone or other mobile device.

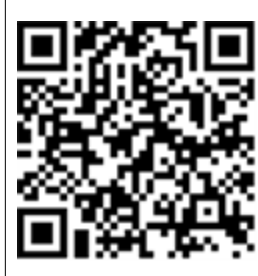

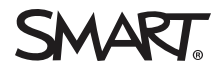

#### **Trademark notice**

SMART Notebook, SMART Ink, SMART Response, Senteo, SMART Board, SMART Document Camera, smarttech, the SMART logo and all SMART taglines are trademarks or registered trademarks of SMART Technologies ULC in the U.S. and/or other countries. Microsoft, Windows, Internet Explorer, ActiveX DirectX and Visual Studio are either registered trademarks or trademarks of Microsoft Corporation in the U.S. and/or other countries. Adobe, Flash and Reader are either registered<br>trademarks or trademarks of Adobe Systems Incorporated owners.

#### **Copyright notice**

© 2013 SMART Technologies ULC. All rights reserved. No part of this publication may be reproduced, transmitted, transcribed, stored in a retrieval system or translated into any language in any form by any means without the prior written consent of SMART Technologies ULC. Information in this manual is subject to change without notice and does not represent a commitment on the part of SMART.

This product and/or use thereof covered by one or more of the following U.S. patents.

[www.smarttech.com/patents](http://www.smarttech.com/patents)

09/2013

# **Contents**

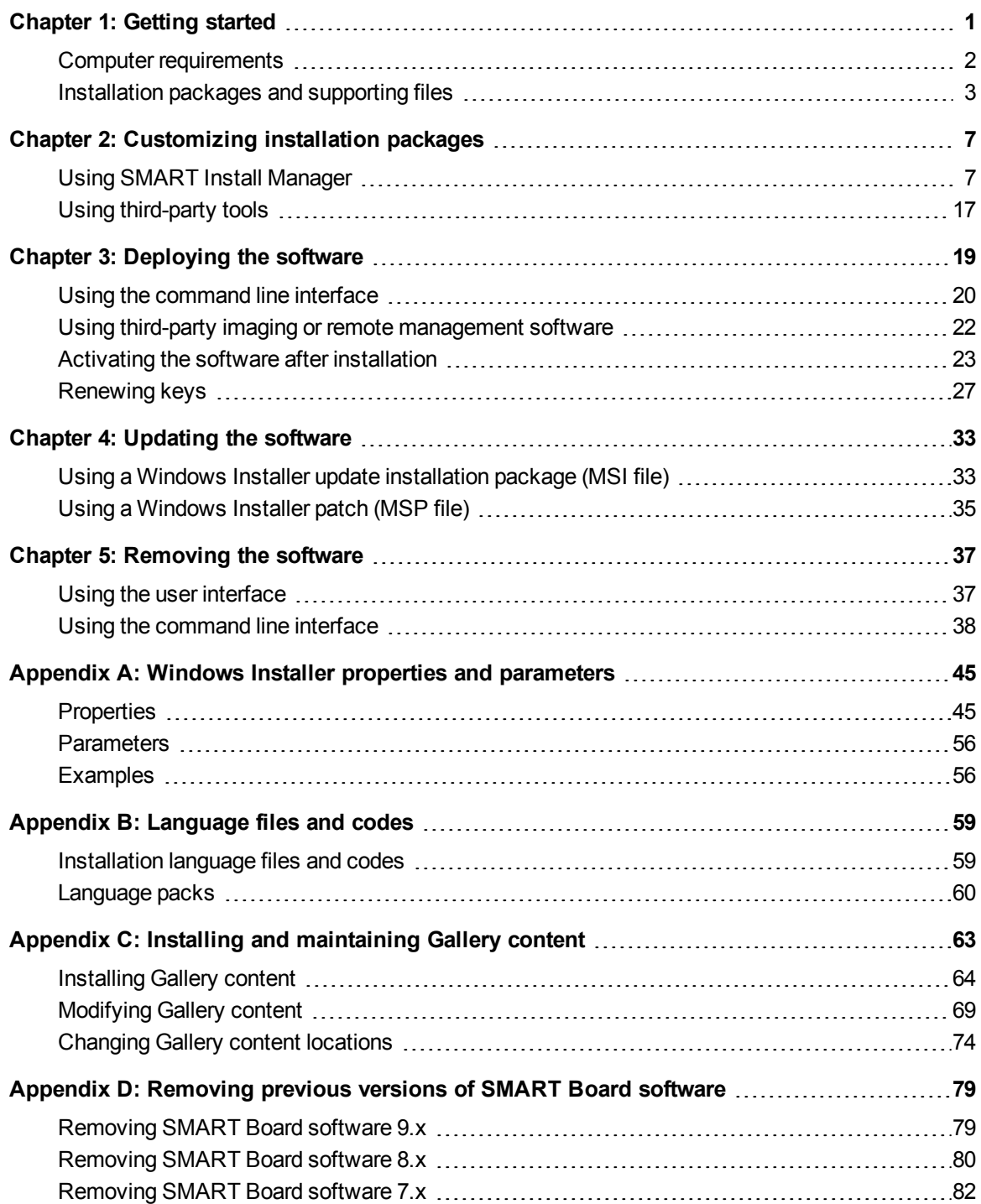

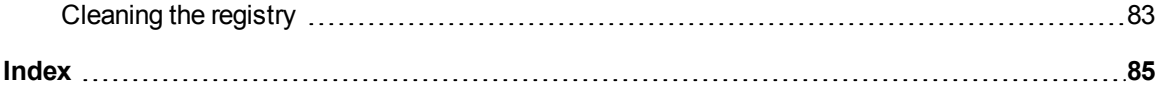

# <span id="page-4-0"></span>Chapter 1 **Getting started**

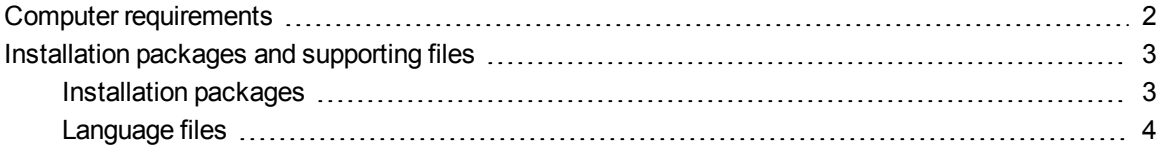

This guide explains how to customize and deploy the following software:

- SMART Notebook™ collaborative learning software 11.3
- SMART Notebook Math Tools software
- 3D Tools for SMART Notebook software
- SMART Product Drivers 11.3
- SMART Ink™ 2.0
- SMART Response™ 2013 assessment software
- SMART Common Files

## **NOTE**

For information on customizing and deploying previous versions of this software, see the appropriate system administrator's guides at [smarttech.com/support](http://www.smarttech.com/support).

This guide is intended for IT administrators and others experienced with customizing, deploying and administering Windows® software in a networked environment. To use this guide, you must

- Know IT terminology such as "registry" and "domain controller"
- Know how to complete basic administrative tasks in Windows operating systems such as modifying the registry
- Have administrative privileges and access to servers
- Have access to the DVD or to the Internet

#### **I M P O R T A N T**

You must run the commands documented in this guide in an *Administrator Command Prompt* window. To open an *Administrator Command Prompt* window, right-click the **Command Prompt** icon, and then select **Run as Administrator**.

# <span id="page-5-0"></span>Computer requirements

## **NOTE**

Operating systems and other third-party software released after this SMART software might not be supported.

Before you install the software, ensure your teachers' computers meet the minimum requirements:

- Pentium® 4 processor or better
- 2 GB of RAM
- Free hard disk space:

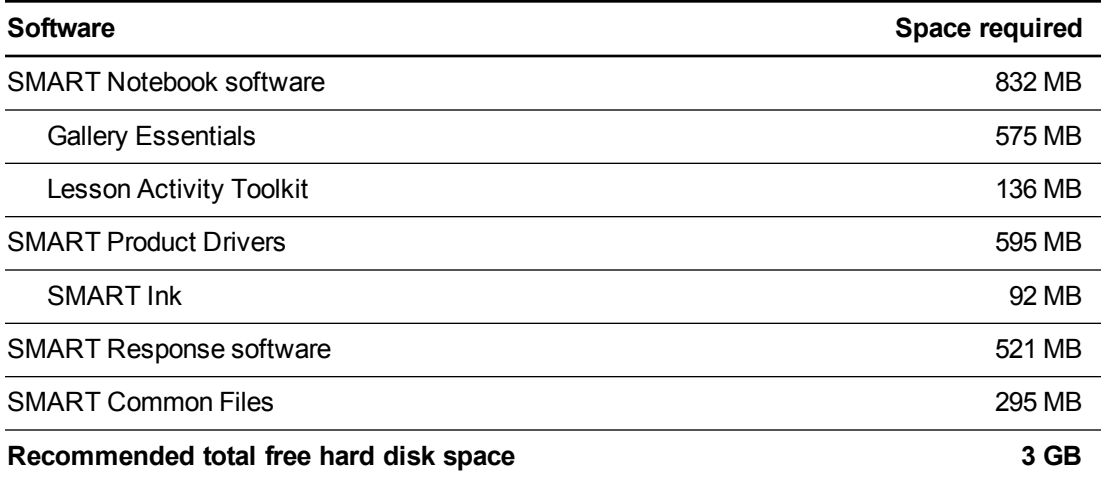

- Windows XP SP3, Windows 7 SP1 or Windows 8 operating system
- <sup>l</sup> Microsoft® .NET Framework 4 Client Profile for SMART Notebook software and SMART Ink
- Microsoft Visual Studio<sup>®</sup> 2010 Tools for Office for SMART Ink
- Adobe® Flash® Player 11.8 ActiveX® control for SMART Notebook software
- Adobe Flash Player 11.8 Firefox® plug-in for SMART Notebook software and SMART Response software
- Adobe Reader<sup>®</sup> 8.0 or later
- DirectX® technology 9 or later for SMART Notebook software and SMART Video Player
- DirectX 9 compatible graphics hardware for 3D Tools for SMART Notebook software
- Internet Explorer® Internet browser 8 or later

## **NOTE**

If you're deploying SMART software to Windows XP computers, you must first install Windows Installer 4.5 on these computers. You can download Windows Installer 4.5 from [support.microsoft.com/kb/942288](http://support.microsoft.com/kb/942288).

## <span id="page-6-0"></span>Installation packages and supporting files

Before you can customize or deploy SMART software, you must locate the installation packages and supporting files.

## <span id="page-6-1"></span>Installation packages

Before deploying the Education Software Installer installation package, you must deploy the following third-party installation packages:

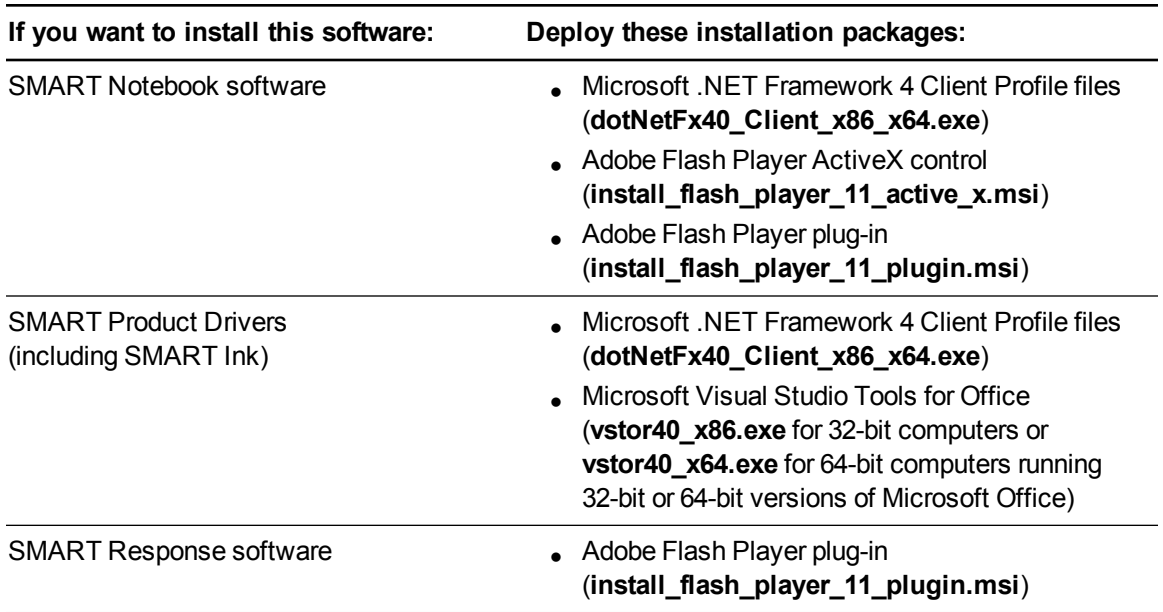

## **NOTE**

You can run the **dotNetFx40\_Client\_x86\_x64.exe** file to install all required Microsoft .NET Framework prerequisites and the Microsoft .NET Framework 4 Client Profile files. However, SMART recommends that you download the latest version of the Microsoft .NET Framework files from the Microsoft website. For information on deploying the Microsoft .NET Framework, refer to the *.NET Framework deployment guide for administrators* on the MSDN website ([msdn.microsoft.com/en-us/library/ee390831.aspx](http://msdn.microsoft.com/en-us/library/ee390831.aspx)).

The third-party installation packages are located on the DVD in *[DVD drive]***:\Administrators\Windows\Education Software Install\Support**.

The Education Software Installer installation package (**SMARTEducationSoftware.msi**) is located on the DVD in *[DVD drive]***:\Administrators\Windows\Education Software Install**.

Alternatively, you can download the installation packages in a .zip file from [smarttech.com/administratordownloads](http://www.smarttech.com/administratordownloads). The installation packages are located in the **Support** folder of the .zip file.

### **I M P O R T A N T**

SMART recommends that you deploy SMART software using the **SMARTEducationSoftware.msi** installation package. However, if you choose to deploy the software using individual installation packages, you need to do the following:

- **Deploy the SMART Common Files.msi** file first.
- **If you use a custom value for the INSTALLDIR** property, ensure this value is identical across all the installation packages.

Save the installation packages in a location on your network that's accessible to all computers on which you plan to install the software.

## <span id="page-7-0"></span>Language files

If you plan to deploy the installation packages in a language other than English (U.S.), ensure the [corresponding](#page-62-1) MST file for the language is in the same folder as the MSI file (see *Installation language files and codes* on page 59).

Similarly, if you want users to be able to view and use the software in a language other than English, you must download and install the appropriate language pack (see *[Language](#page-63-0) packs* on page 60).

**C H A P T E R 1** Getting started

These language packs are located on the DVD under

*[DVD drive]***:\Administrators\Windows\Education Software Install\Support\Languages** or in the downloaded .zip file under **Support\Languages**.

# <span id="page-10-0"></span>Chapter 2 **Customizing installation** packages

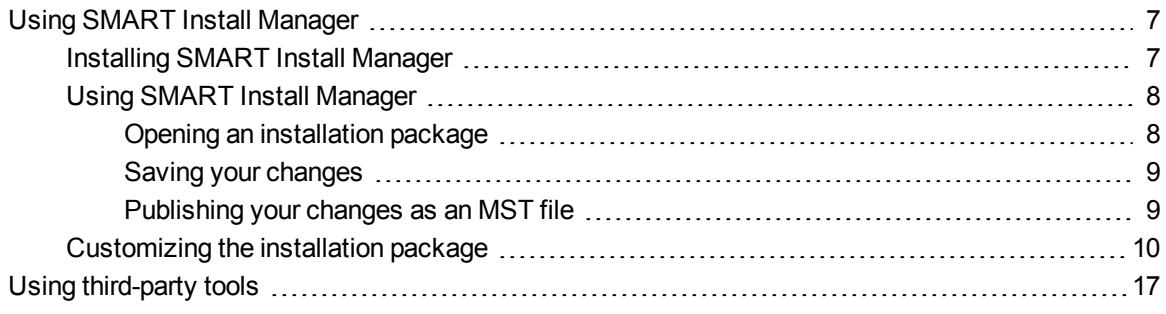

You can customize installation packages using SMART Install Manager.

OR

<span id="page-10-1"></span>You can customize installation packages using third-party tools and Windows Installer properties.

## Using SMART Install Manager

SMART Install Manager enables you to customize SMART software installation packages (also known as MSI files) by publishing MST files. You can then deploy the MSI and MST files to computers using third-party imaging or remote management software.

### <span id="page-10-2"></span>Installing SMART Install Manager

Install SMART Install Manager from the DVD.

OR

Download and install SMART Install Manager from the SMART Support website.

#### **To install SMART Install Manager from the DVD**

1. Insert the DVD in your computer's DVD drive.

A dialog box appears.

Customizing installation packages

## **NOTE**

If the dialog box doesn't appear, browse to and open *[DVD drive]***\CDBrowser.exe** in Windows Explorer.

2. Click **Administrator Preparation and Tools**, and then click **Install SMART Install Manager**.

The SMART Install Manager installation wizard appears.

3. Follow the on-screen instructions.

#### **To install SMART Install Manager from the website**

- 1. Go to [smarttech.com/administratordownloads.](http://www.smarttech.com/administratordownloads)
- 2. Scroll to *SMART Notebook collaborative learning software*, click **Choose a version**, and then select **SMART Notebook software > 11.3 for Windows**.
- 3. Click **Download SMART Install Manager**, and then click **Download**.
- 4. Save the **Install Manager.exe** file to your computer.
- 5. Double-click the **Install Manager.exe** file.

The SMART Install Manager installation wizard appears.

<span id="page-11-0"></span>6. Follow the on-screen instructions.

## Using SMART Install Manager

After you install SMART Install Manager, shortcuts to the software appear on the desktop and in the Start menu (Windows XP and Windows 7 operating systems) or the *Apps* screen (Windows 8 operating system).

With SMART Install Manager, you can do the following:

- Open and customize an installation package.
- Save your changes to the installation package as an XML file.
- <span id="page-11-1"></span>• Publish your changes to the installation packages as an MST file.

#### **Opening an installation package**

To customize an installation package, drag its MSI file into the SMART Install Manager window.

Alternatively, you can search for installation packages on your computer by clicking  $\Box$ , or on CDs or DVDs by clicking  $\mathbb{Q}$ .

Customizing installation packages

## **NOTE**

All installation packages you've previously opened in SMART Install Manager appear in the *Unmodified Packages* tab.

After you open an installation package, a set of pages for that installation package appears in SMART Install Manager. Customize the installation package using the controls on these pages.

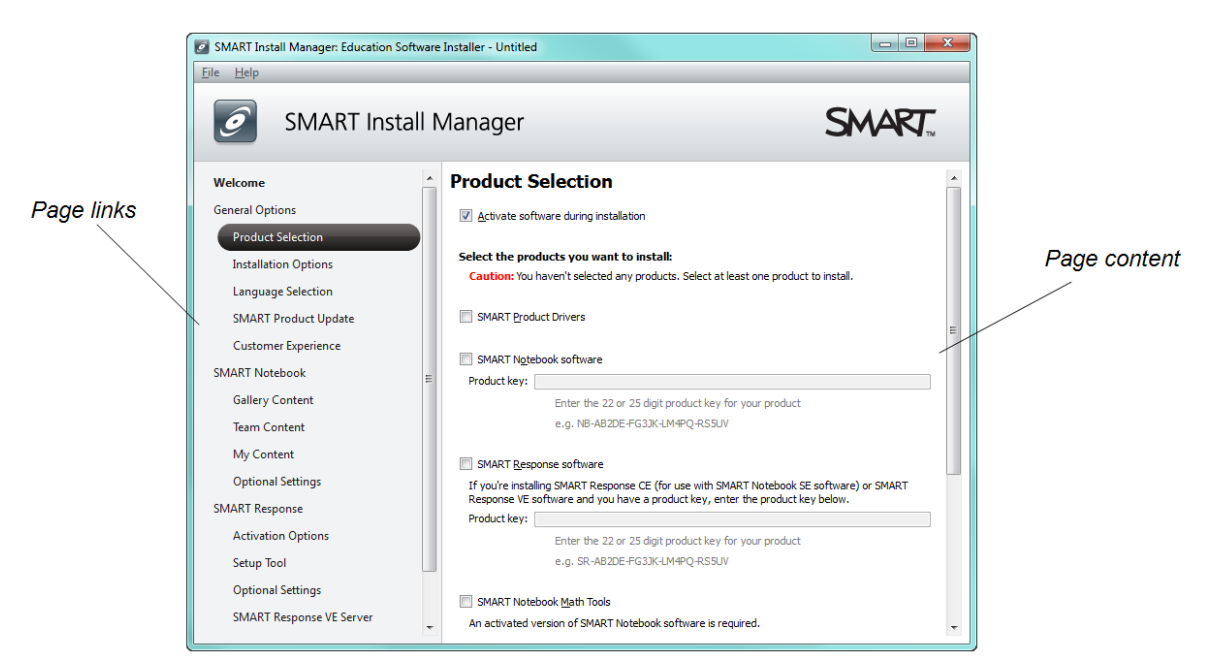

#### <span id="page-12-0"></span>**Saving your changes**

After you customize an installation package, save your changes as an XML file by selecting **File > Save As**. When you next start SMART Install Manager, load the XML file by selecting **File > Open**, or by opening the MSI file and then selecting **File > Import**.

#### <span id="page-12-1"></span>**Publishing your changes as an MST file**

The final step in using SMART Install Manager to customize an installation package is to publish your changes as an MST file. To do this, select **File > Publish**, and then use the dialog box to define a location for and create the MST file.

## **P** T<sub>IP</sub>

If you use an older MST file created with an earlier version of the MSI file, it might not work properly. Use the current MSI file to create your MST file. Publish the MST file in the same location as the MSI file.

## <span id="page-13-0"></span>Customizing the installation package

To customize the installation package, open the **SMARTEducationSoftware.msi** file in SMART Install Manager (see *Opening an [installation](#page-11-1) package* on page 8), and then set the controls on each page.

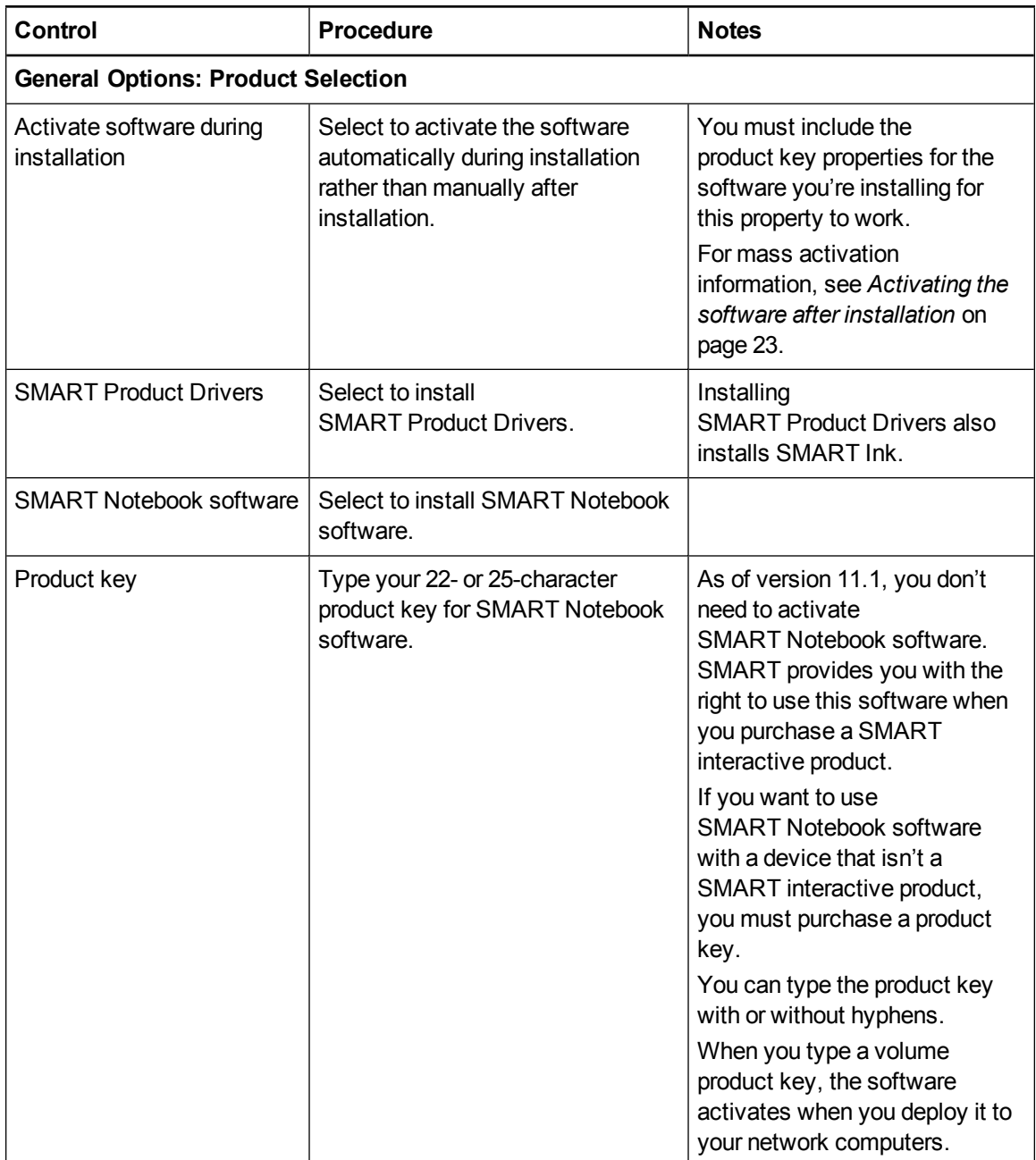

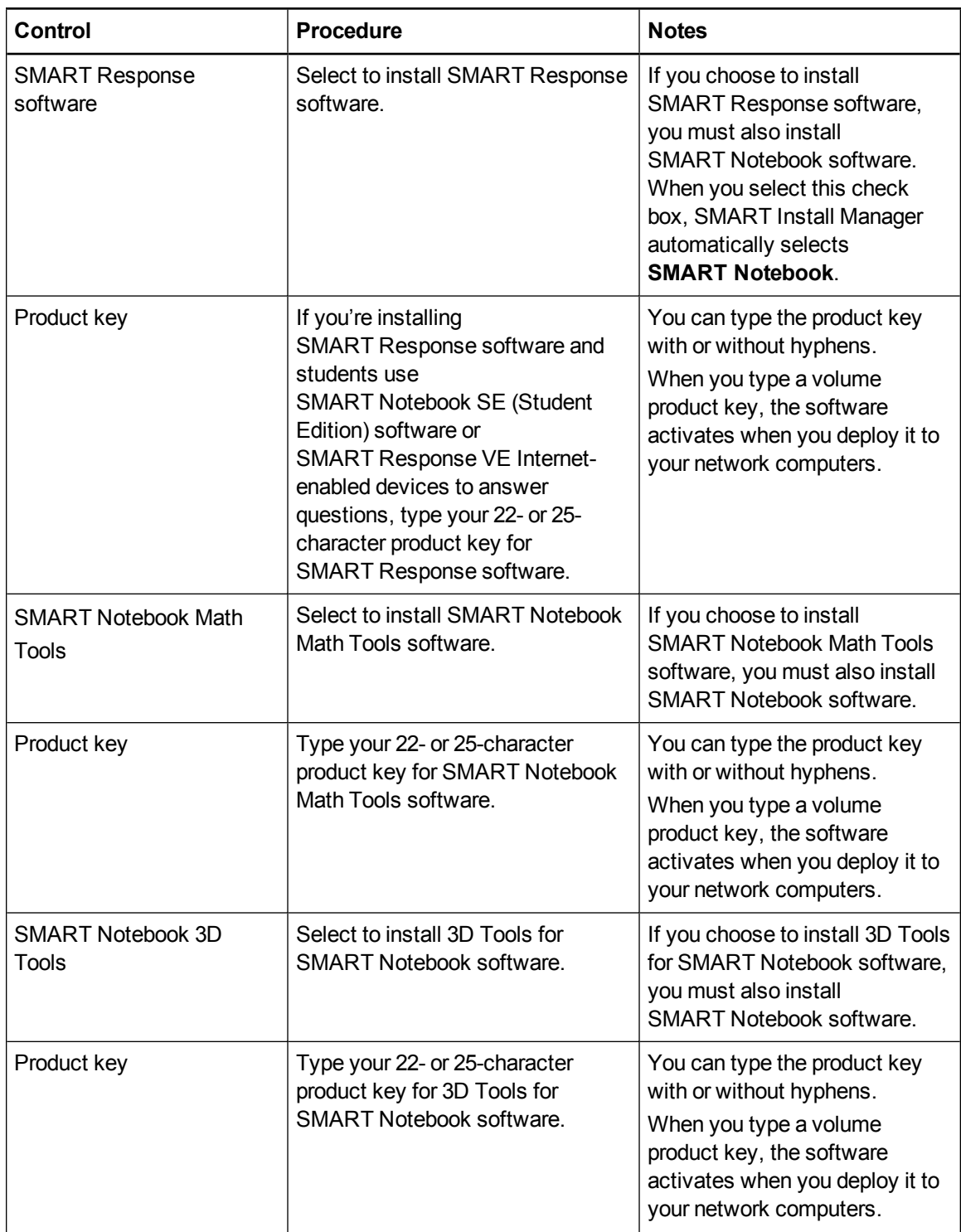

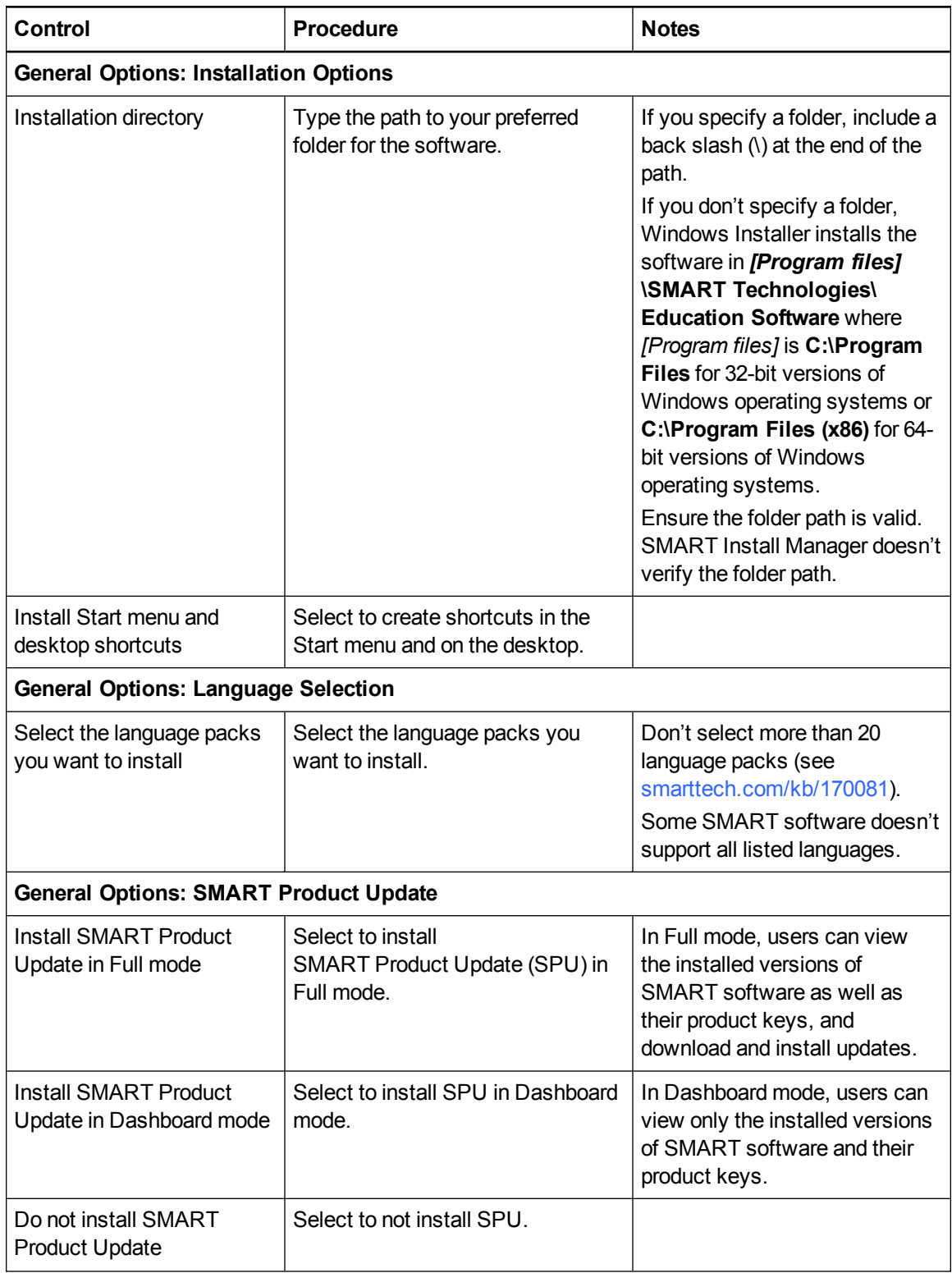

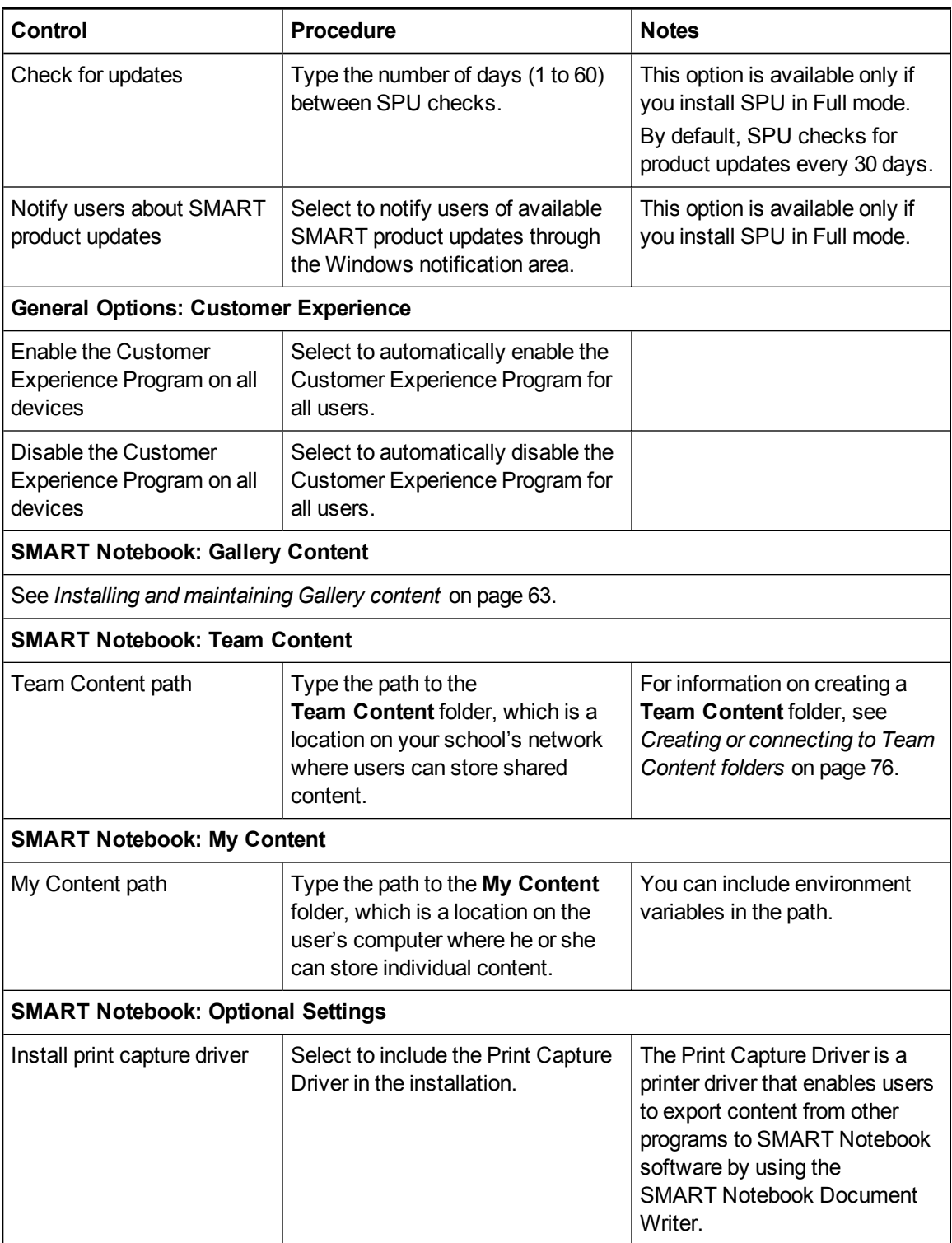

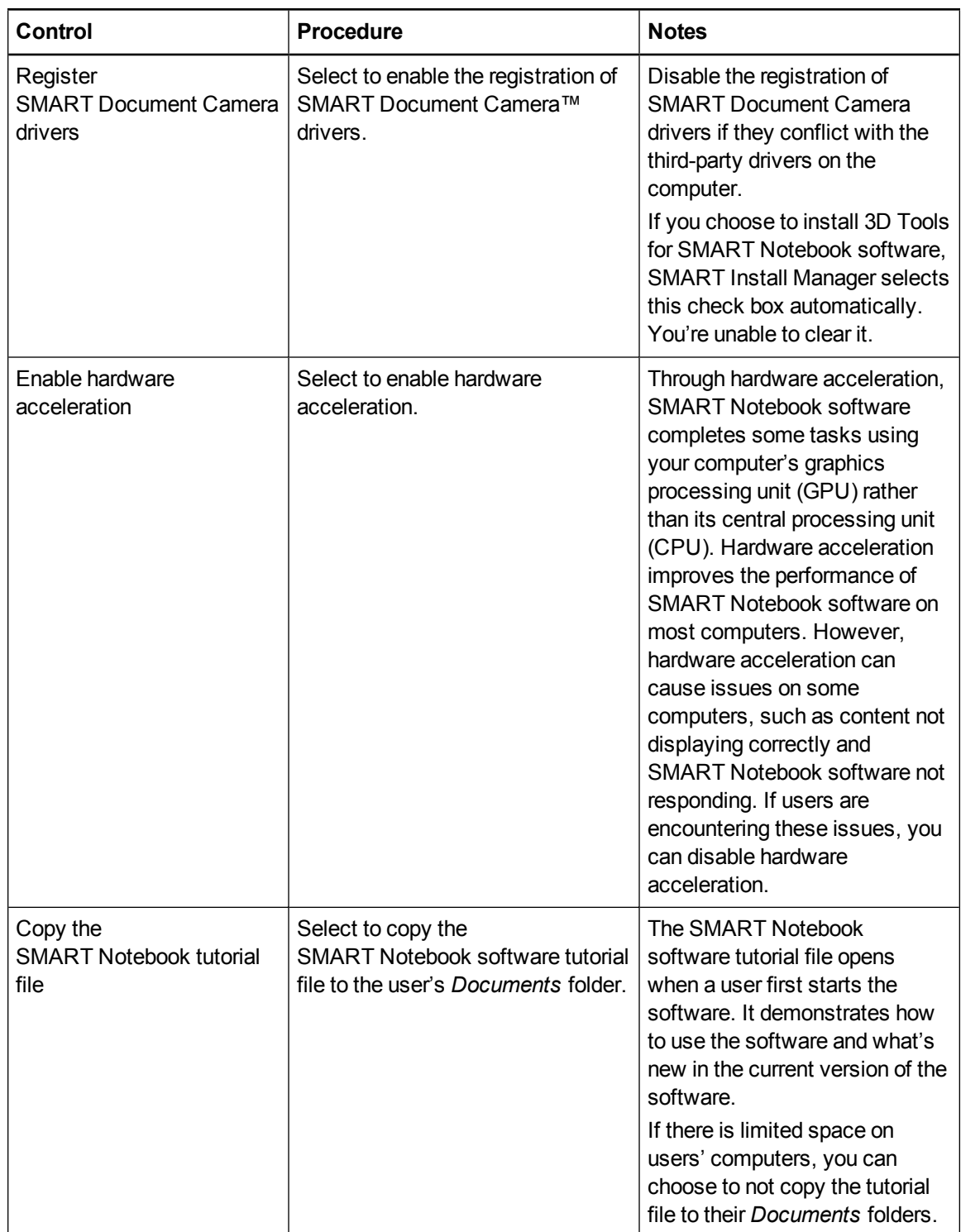

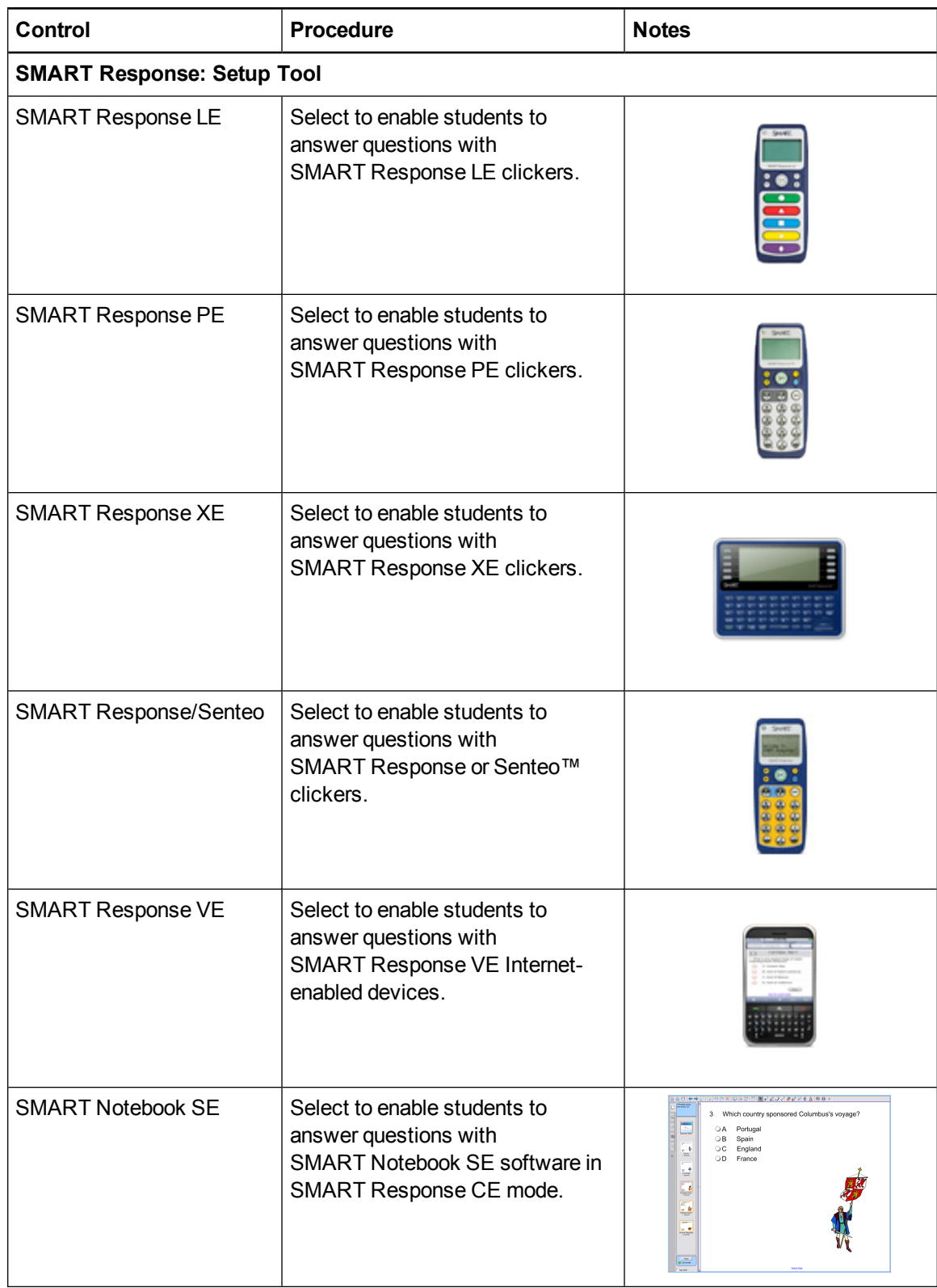

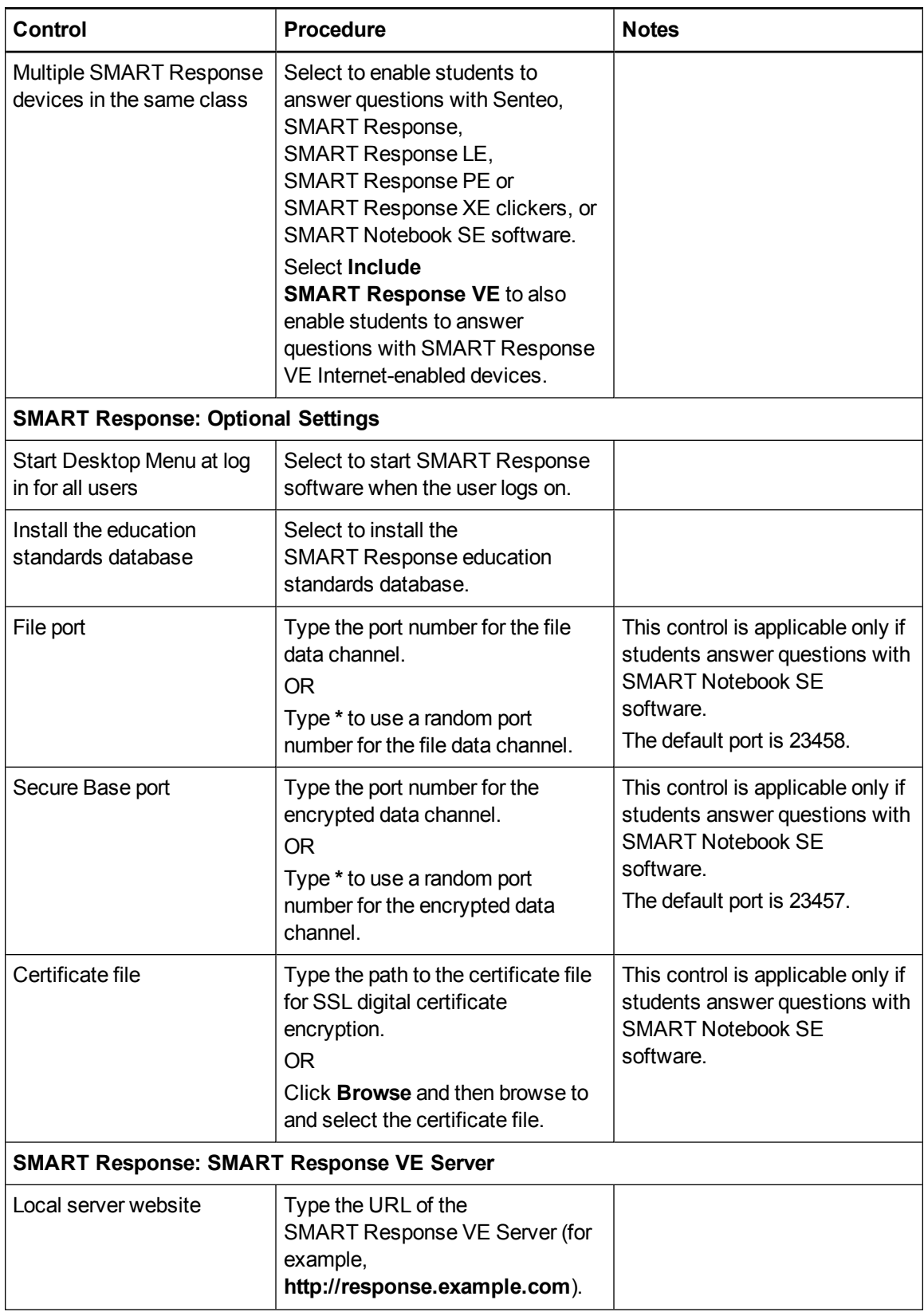

Customizing installation packages

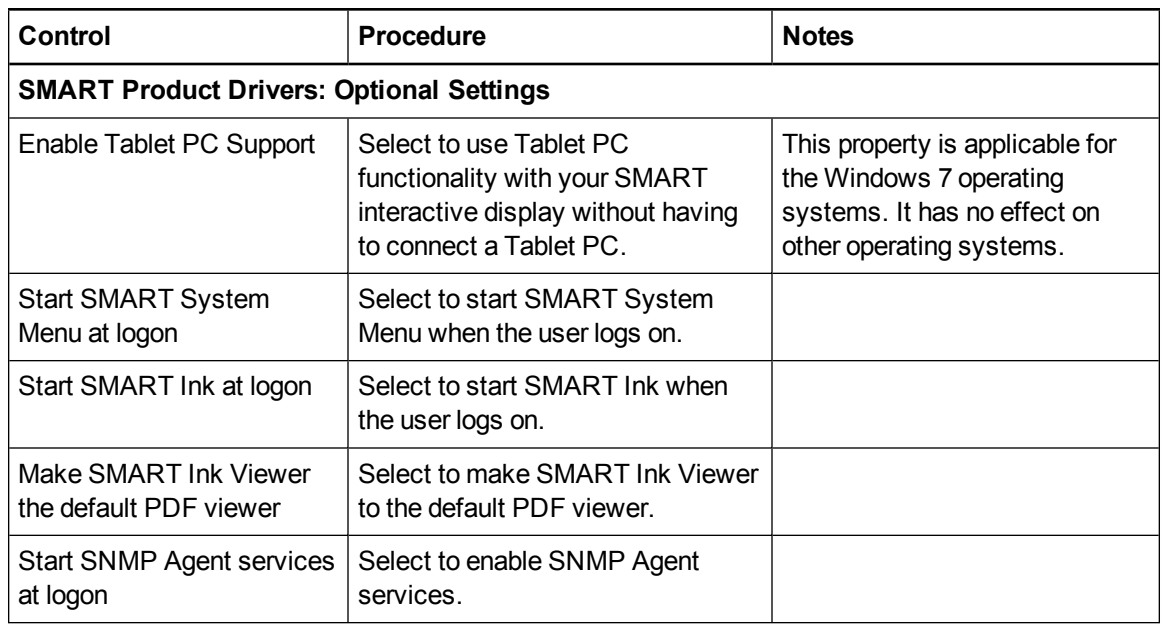

## <span id="page-20-0"></span>Using third-party tools

You can customize SMART software installation packages by creating MST files using a third-party tool, such as Orca database editor, and the Windows Installer properties (see *Windows Installer properties and [parameters](#page-48-0)* on page 45).

# <span id="page-22-0"></span>Chapter 3 Deploying the software

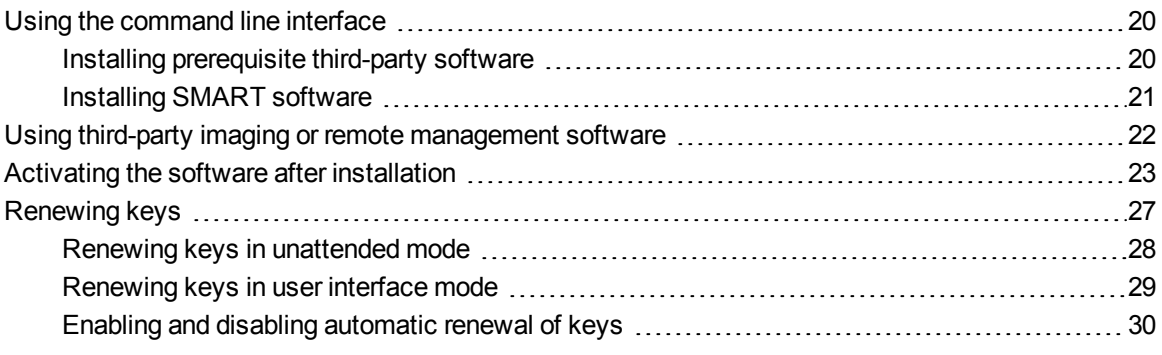

You can deploy installation packages using the command line interface.

OR

You can deploy installation packages using third-party imaging or remote management software.

#### *<b>B* IMPORTANT

- Close any Firefox browser windows before installing the Adobe Flash Player plug-in.
- Regardless of how you deploy the software, you must choose to install at least one of the software products. Otherwise, the **SMARTEducationSoftware.msi** file does not install any of the software products.
- If you are deploying SMART Product Drivers, the user must restart (Windows XP operating systems) or log off and log back on (Windows 7 and Windows 8 operating systems) after you deploy the software to start the SMART Board Service. In addition, an error message might appear after you deploy the software stating that the **SMARTBoardService.exe** file could not be found. The user can close this error message.
- If you want to install language packs, you must do so when you first deploy the software. If you want to install a language pack after you first deploy the software, you must do so using the language pack's individual MSI file.

## **NOTE**

<span id="page-23-0"></span>You might need to manually activate the software after you deploy it.

# Using the command line interface

Using the command line interface, you can deploy installation packages in many ways, including running commands from the Command Prompt window and including commands in batch script files.

## <span id="page-23-1"></span>Installing prerequisite third-party software

#### **To install the Microsoft .NET Framework 4 Client Profile files**

## **NOTE**

SMART recommends that you follow the instructions on deploying the Microsoft .NET Framework in the *.NET Framework deployment guide for administrators* on the MSDN website [\(msdn.microsoft.com/en-us/library/ee390831.aspx](http://msdn.microsoft.com/en-us/library/ee390831.aspx)).

Run the following command to install the files in UI mode:

*[Path]*\dotNetFx40\_Client\_x86\_x64.exe /passive /showfinalerror

#### OR

Run the following command to install the files in silent mode:

*[Path]*\dotNetFx40\_Client\_x86\_x64.exe /q

Where *[Path]* is the path to the **dotNetFx40\_Client\_x86\_x64.exe** file.

#### **To install Microsoft Visual Studio Tools for Office for 32-bit computers**

Run the following command:

*[Path]*\vstor40\_x86.exe /q

Where *[Path]* is the path to the **vstor40\_x86.exe** file.

Deploying the software

**To install Microsoft Visual Studio Tools for Office for 64-bit computers**

Run the following command:

*[Path]*\vstor40\_x64.exe /q

Where *[Path]* is the path to the **vstor40\_x64.exe** file.

#### **To install the Adobe Flash Player ActiveX control**

Run the following command:

```
msiexec /i "[Path]\install_flash_player_11_active_x.msi"
 [Parameter]
```
**Where** 

- o *[Path]* is the path to the **install\_flash\_player\_11\_active\_x.msi** file.
- o *[Parameter]* is the installation parameter (see *[Parameters](#page-59-0)* on page 56).

#### **To install the Adobe Flash Player plug-in**

Run the following command:

msiexec /i "*[Path]*\install\_flash\_player\_11\_plugin.msi" *[Parameter]*

**Where** 

- o *[Path]* is the path to the **install\_flash\_player\_11\_plugin.msi** file.
- o *[Parameter]* is the installation parameter (see *[Parameters](#page-59-0)* on page 56).

## <span id="page-24-0"></span>Installing SMART software

#### **To install SMART software**

Run the following command if you created an MST file to customize the installation package:

```
msiexec /i "[Path]\SMARTEducationSoftware.msi" TRANSFORMS="
 [MST file]" [Parameter]
```
OR

Run the following command if you didn't create an MST file to customize the installation package:

```
msiexec /i "[Path]\SMARTEducationSoftware.msi" [Properties]
 [Parameter]
```
#### **Where**

- o *[Path]* is the path to the **SMARTEducationSoftware.msi** file and MST file.
- o *[MST file]* is the name of the MST file.
- o *[Properties]* is a set of properties you can include to customize the installation (see *[Properties](#page-48-1)* on page 45).
- o *[Parameter]* is the installation parameter (see *[Parameters](#page-59-0)* on page 56).

# <span id="page-25-0"></span>Using third-party imaging or remote management software

The following procedure shows how to deploy SMART software using Group Policy-based deployment software. For information on deploying SMART software using your organization's third-party imaging or remote management software, see the software's documentation.

### **NOTES**

- This procedure may vary depending on your version of Windows operating system and your system preferences.
- Ensure your domain controller has Windows Installer 4.5.

#### **To deploy an installation package**

- 1. Copy the MSI file and the MST file to **\\***[Domain Controller]***\NETLOGON**, where *[Domain Controller]* is your domain controller.
- 2. Open Control Panel, double-click **Administrative Tools**, and then double-click **Active Directory Users and Computers**.

The *Active Directory Users and Computers* window appears.

3. Right-click your domain, and then select **Properties**.

The *Properties* dialog box appears.

4. Click the **Group Policy** tab, and then click **Edit**.

The *Group Policy Object Editor* dialog box appears.

- 5. Browse to **Computer Configuration\Software Settings**.
- 6. Right-click **Software Installation**, select **New > Package**, and then browse to and select the MSI file from step 1.
- 7. In the *Deploy Software* section, click **Advanced**, and then click **OK**.
- 8. Click the **Modifications** tab, click **Add**, and then browse to and select the MST file from step 1.
- 9. Click **OK** to apply the MST file to the MSI file.
- 10. Close all open windows and dialog boxes.

The next time each computer on the domain starts, the computer automatically installs the software in Silent mode with the customizations defined in the MST file.

## <span id="page-26-0"></span>Activating the software after installation

There are two situations in which the software doesn't activate completely:

- **Imaging a computer:** Activation is linked to the hardware identifier of the computer the software is installed and activated on. If you clone a hard drive image with installed and activated software, you must activate the software on each cloned computer.
- <sup>l</sup> **Reverting a computer to an earlier state:** If you use system recovery or protection software that periodically restores the computer to an earlier state, you might need to activate the software before locking the computer so that the activation record is not cleared each time the computer is restored.

Run the activation wizard while connected to the network or complete the following procedure to activate the software on each computer.

## **NOTE**

You don't need to activate SMART Notebook software or SMART Product Drivers. SMART provides this software to you when you purchase a SMART interactive product.

#### **To activate SMART software after installation**

Run the following command:

```
"C:\Program Files\Common Files\SMART Technologies\
SMART Product Update\activationwizard.exe"
--puid education_bundle --m=[Value] --v=3 --a [Optional flags]
```
Deploying the software

*[Product keys]*

#### **Where**

o *[Value]* is 4 to run the activation wizard in unattended mode.

OR

*[Value]* is 6 to run the activation wizard in user interface mode.

o *[Optional flags]* are optional flags you can include to configure the activation wizard.

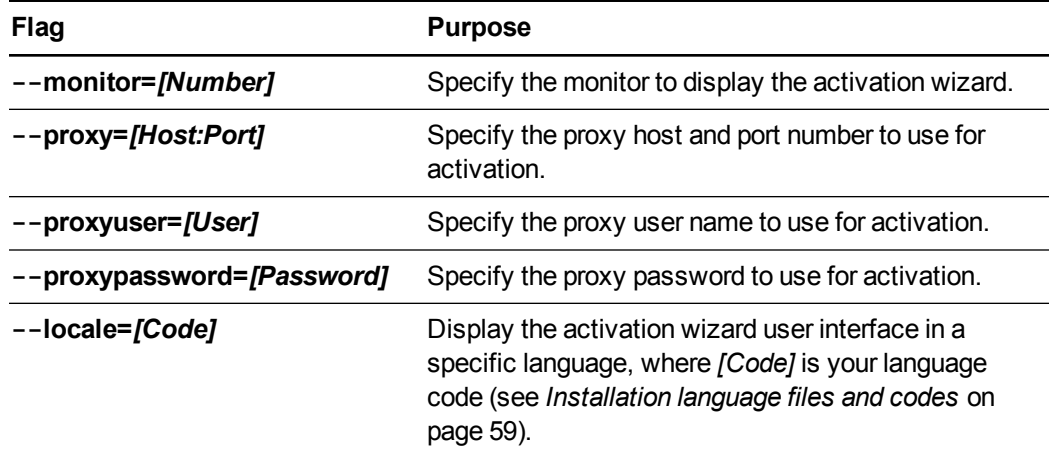

o *[Product keys]* are one or more software product keys you want to activate. Each product key must be in the following form:

--pk *[Product key]*

Where *[Product key]* is the software product key.

#### **To activate only SMART Notebook Math Tools software after installation**

Run the following command:

```
"C:\Program Files\Common Files\SMART Technologies\
SMART Product Update\activationwizard.exe"
--puid education_bundle --m=[Value] --v=3 --a [Optional flags]
--pk [Product key]
```
**Where** 

o *[Value]* is 4 to run the activation wizard in unattended mode.

OR

*[Value]* is 6 to run the activation wizard in user interface mode.

o *[Optional flags]* are optional flags you can include to configure the activation wizard.

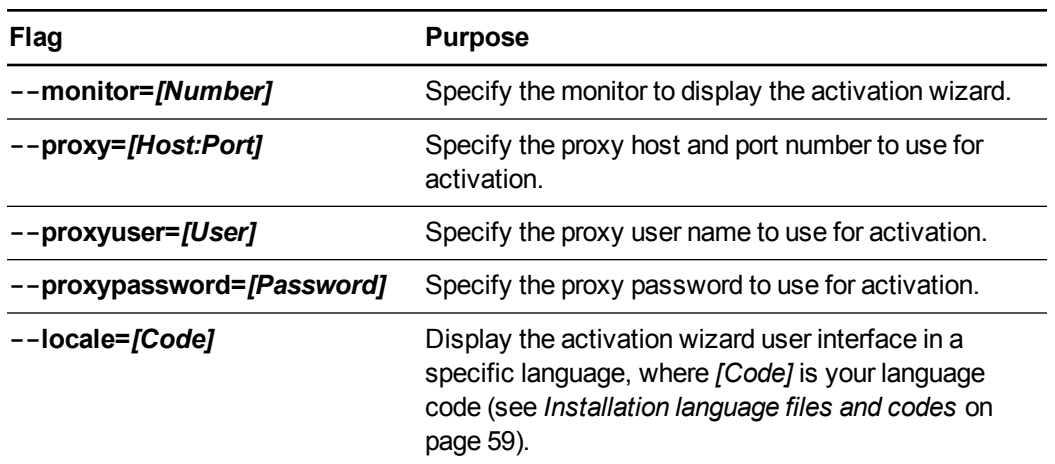

o *[Product key]* is the software product key.

#### **To activate only 3D Tools for SMART Notebook software after installation**

Run the following command:

```
"C:\Program Files\Common Files\SMART Technologies\
SMART Product Update\activationwizard.exe"
--puid education_bundle --m=[Value] --v=3 --a [Optional flags]
--pk [Product key]
```
#### **Where**

o *[Value]* is 4 to run the activation wizard in unattended mode.

OR

*[Value]* is 6 to run the activation wizard in user interface mode.

o *[Optional flags]* are optional flags you can include to configure the activation wizard.

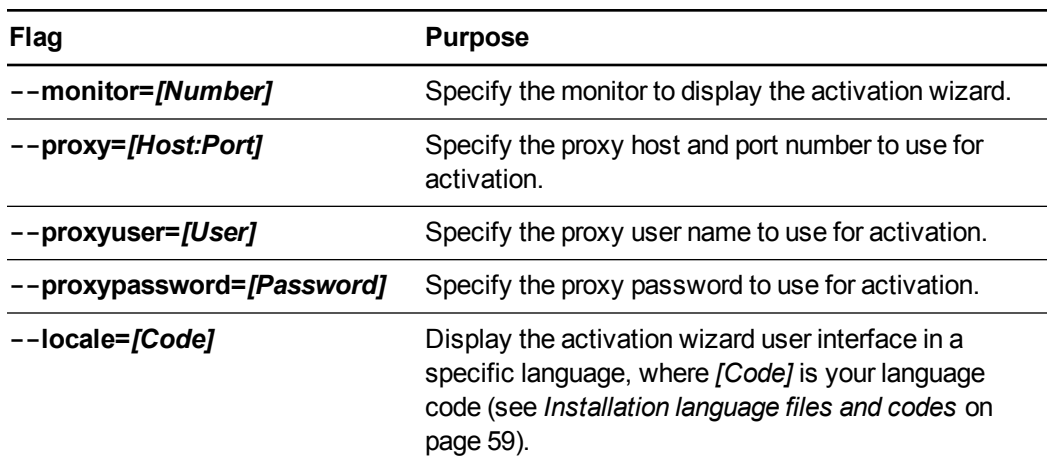

o *[Product key]* is the software product key.

#### **To activate only SMART Response software after installation**

Run the following command:

```
"C:\Program Files\Common Files\SMART Technologies\
SMART Product Update\activationwizard.exe" --puid response_3a
--uipack response_3 --m=[Value] --v=3 --a [Optional flags]
--pk [Product key]
```
#### **Where**

o *[Value]* is 4 to run the activation wizard in unattended mode.

OR

*[Value]* is 6 to run the activation wizard in user interface mode.

o *[Optional flags]* are optional flags you can include to configure the activation wizard.

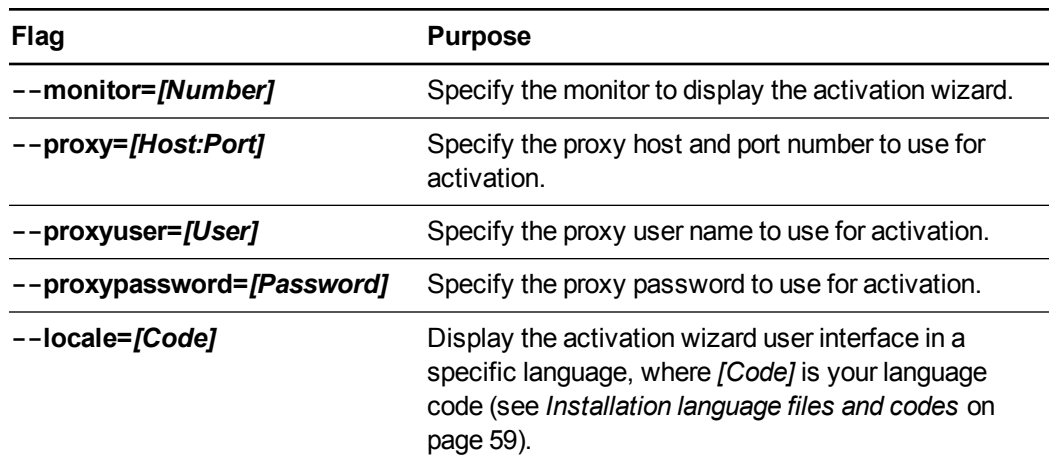

o *[Product key]* is the software product key.

## **NOTE**

This command is applicable only if you're running SMART Response software in CE mode (students answer questions with SMART Notebook SE software) or VE mode (students answer questions with Internet-enabled devices). Instructions for activating all other modes are included in the SMART Response documentation.

# <span id="page-30-0"></span>Renewing keys

If your school has purchased maintenance or subscription licenses, SMART software attempts to renew the keys automatically on a scheduled basis before and after the keys' expiry dates. However, you can choose to explicitly renew the keys at a specified time. You can also choose to disable automatic renewal in situations where you don't want the keys on a computer to be renewed (because, for example, you're planning to retire the computer).

## **P** TIP

The activation wizard user interface distinguishes between maintenance and subscription licenses:

- **Maintenance licenses are labeled with "Valid for versions released before** *[Date]"***.**
- Subscription licenses are labeled with the expiration date of the key.

## <span id="page-31-0"></span>Renewing keys in unattended mode

#### **To renew all keys**

Run the following command:

```
"C:\Program Files\Common Files\SMART Technologies\
SMART Product Update\activationwizard.exe" --m=15 --v=3
--renewal-mode all
```
#### **To renew all keys associated with a single product**

Run the following command:

```
"C:\Program Files\Common Files\SMART Technologies\
SMART Product Update\activationwizard.exe" --m=15 --v=3
--renewal-mode product --puid=[Product]
```
Where *[Product]* is **response\_3a** or **education\_bundle**.

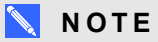

This command renews all keys associated with the specified product.

#### **To renew specific keys**

Run the following command:

```
"C:\Program Files\Common Files\SMART Technologies\
SMART Product Update\activationwizard.exe" --m=15 --v=3
--renewal-mode product --puid=[Product] [Product keys]
```
#### **Where**

- o *[Product]* is **response\_3a** or **education\_bundle**.
- o *[Product keys]* are one or more software product keys you want to renew. Each product key must be in the following form:

--pk=*[Product key]*

Where *[Product key]* is the software product key.

## <span id="page-32-0"></span>Renewing keys in user interface mode

#### **To renew all keys associated with a single product**

Run the following command:

```
"C:\Program Files\Common Files\SMART Technologies\
SMART Product Update\activationwizard.exe" --m=16 --v=3
--renewal-mode product --puid=[Product] --uipack=[UI pack]
```
#### **Where**

- o *[Product]* is **response\_3a** or **education\_bundle**.
- o *[UI pack]* is the corresponding UI pack for the selected product (**response\_3** or **education\_bundle**).

#### **NOTE**

This command renews all keys associated with the specified product.

#### **To renew specific keys**

Run the following command:

```
"C:\Program Files\Common Files\SMART Technologies\
SMART Product Update\activationwizard.exe" -- m=16 --v=3
--renewal-mode product --puid=[Product] --uipack=[UI pack]
[Product keys]
```
#### **Where**

- o *[Product]* is **response\_3a** or **education\_bundle**.
- o *[UI pack]* is the corresponding UI pack for the selected product (**response\_3** or **education\_bundle**).
- o *[Product keys]* are one or more software product keys you want to renew. Each product key must be in the following form:

--pk=*[Product key]*

Where *[Product key]* is the software product key.

## <span id="page-33-0"></span>Enabling and disabling automatic renewal of keys

#### **To enable automatic renewal of specific keys**

Run the following command:

```
"C:\Program Files\Common Files\SMART Technologies\
SMART Product Update\activationwizard.exe" --m=17
--puid=[Product] --v=3 --auto-renew [Product keys]
```
#### **Where**

- o *[Product]* is **response\_3a** or **education\_bundle**.
- o *[Product keys]* are one or more software product keys you want to renew automatically. Each product key must be in the following form:

```
--pk=[Product key]
```
Where *[Product key]* is the software product key.

**To disable automatic renewal of specific keys**

Run the following command:

```
"C:\Program Files\Common Files\SMART Technologies\
SMART Product Update\activationwizard.exe" --m=17
--puid=[Product] --v=3 --no-auto-renew [Product keys]
```
#### Where

- o *[Product]* is **response\_3a** or **education\_bundle**.
- o *[Product keys]* are one or more software product keys you don't want to renew automatically. Each product key must be in the following form:

--pk=*[Product key]*

Where *[Product key]* is the software product key.

#### **To disable automatic renewal on a computer**

Run the following command:

```
"C:\Program Files\Common Files\SMART Technologies\
SMART Product Update\activationwizard.exe" --m=18 --v=3
--no-auto-renew
```
Deploying the software

### **To enable automatic renewal on a computer**

Run the following command:

```
"C:\Program Files\Common Files\SMART Technologies\
SMART Product Update\activationwizard.exe" --m=18 --v=3
--auto-renew
```
# Chapter 4 **Updating the software**

SMART periodically releases updates to its software. These updates add new features and resolve issues.

Go to [smarttech.com/software](http://www.smarttech.com/software) to download the latest installation package. SMART provides updates in two file formats in the installation package:

- Windows Installer update installation packages (MSI files)
- Windows Installer patches (MSP files)

# **NOTE**

MSP files are available only for select updates as identified on the SMART website.

Which file format you use depends on the version of the software installed on your computers and the version of the update. If these versions are the same, you can use the MSP file, if available, to install the update. If these versions are different (because, for example, a previous version of the software is installed on your computers), you must first upgrade the software on your computers to the same version as the update using the MSI file and then install the update using the MSP file, if available.

After you download an installation package and extract the update files, place the update files in a location on your network that's accessible to all the computers you plan to update.

# **I M P O R T A N T**

You cannot roll back an update after installing it on your computers. You must remove the full version of the software using Control Panel or the command line interface (see *[Removing](#page-40-0) the software* on page 37), and then install the previous version of the software.

# Using a Windows Installer update installation package (MSI file)

The command line for running an update using a Windows Installer update installation package varies depending on whether the update is major or minor.

Updating the software

# **NOTE**

The SMART website indicates whether an update is major or minor.

**To run a major software update using a Windows Installer update installation package**

Run the following command:

msiexec /i "*[Path]*\*[File]*.msi" *[Parameter]*

Where

- o *[Path]* is the path to the MSI file.
- o *[File]* is the name of the MSI file.
- o *[Parameter]* is the installation parameter (see *[Parameters](#page-59-0)* on page 56).

## **I M P O R T A N T**

Do not include the REINSTALLMODE and REINSTALL properties.

**To run a minor software update using a Windows Installer update installation package**

Run the following command:

```
msiexec /i "[Path]\[File].msi" REINSTALLMODE=vomus REINSTALL=ALL
 [Parameter]
```
**Where** 

- o *[Path]* is the path to the MSI file.
- o *[File]* is the name of the MSI file.
- o *[Parameter]* is the installation parameter (see *[Parameters](#page-59-0)* on page 56).

## **C** IMPORTANT

You must include the REINSTALLMODE=vomus and REINSTALL=ALL properties for a minor update to succeed.

# Using a Windows Installer patch (MSP file)

## **To run a software update using a Windows Installer patch**

Run one of the following commands:

msiexec /p "*[Path]*\*[File]*.msp" REINSTALLMODE=omus /q

msiexec /update "*[Path]*\*[File]*.msp" /quiet

**Where** 

- o *[Path]* is the path to the MSP file.
- o *[File]* is the name of the MSP file.

# <span id="page-40-0"></span>Chapter 5 Removing the software

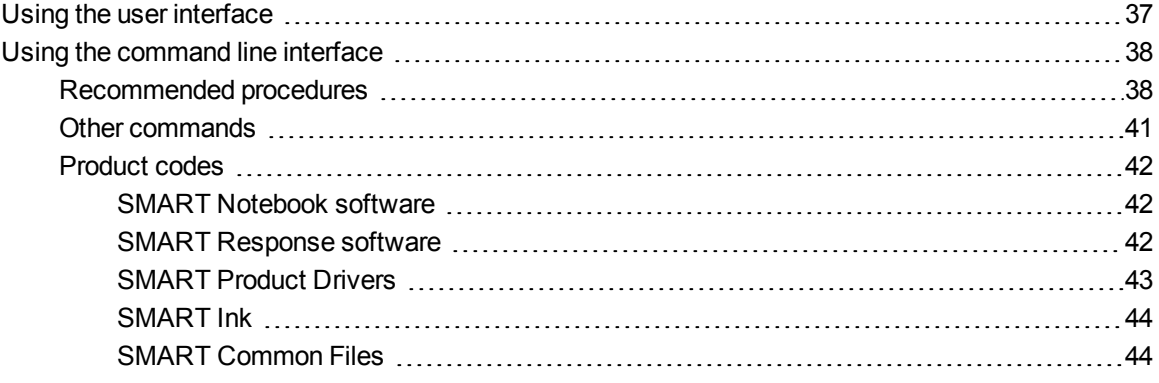

<span id="page-40-1"></span>SMART Uninstaller enables you to remove SMART software.

# Using the user interface

You can remove SMART software from individual computers using the SMART Uninstaller user interface.

### **To remove SMART software**

1. In Windows XP and Windows 7 operating systems, select **Start > All Programs > SMART Technologies > SMART Tools > SMART Uninstaller**.

OR

In Windows 8 operating system, go to the *Apps* screen and then scroll to and press **SMART Uninstaller**.

2. Press **Next**.

3. Select the check boxes of the SMART software and supporting packages that you want to remove, and then press **Next**.

# **NOTES**

- Some SMART software is dependent on other SMART software. For example, if you select the **SMART Notebook** check box, SMART Uninstaller selects the **SMART Response** check box automatically because SMART Response software is dependent on SMART Notebook software.
- SMART Uninstaller automatically removes any supporting packages that are no longer being used. If you choose to remove all SMART software, SMART Uninstaller automatically removes all supporting packages, including itself.

# **TIPS**

- o To select all software and supporting packages, press **Select All**.
- o To clear the selection of all software and supporting packages, press **Clear All**.
- 4. Press **Uninstall**.

SMART Uninstaller removes the selected software and supporting packages.

<span id="page-41-0"></span>5. Press **Finish**.

# Using the command line interface

In addition to removing SMART software using the SMART Uninstaller user interface, you can remove SMART software using the SMART Uninstaller command line interface. This enables you to automate the removal of SMART software and remove SMART software remotely.

# <span id="page-41-1"></span>Recommended procedures

The following are recommended procedures for removing SMART software using the SMART Uninstaller command line interface.

# **NOTE**

SMART recommends that you copy SMART Uninstaller to a temporary location before running command lines and prefix command lines with **start /wait**.

## **To remove all SMART software**

- 1. Copy SMART Uninstaller to a temporary location by running one of the following commands:
	- o For 32-bit operating systems:

```
copy "%CommonProgramFiles%\SMART Technologies\
SMART Uninstaller.exe" "%TEMP%"
```
o For 64-bit operating systems:

```
copy "%CommonProgramFiles(x86)%\SMART Technologies\
SMART Uninstaller.exe" "%TEMP%"
```
2. Remove all software by running the following command:

```
start /wait "SMART Uninstaller" "%TEMP%\SMART Uninstaller.exe"
--noui --uninstall-all --uilevel none
```
3. Delete the copy of SMART Uninstaller in the temporary location by running the following command:

```
del "%TEMP%"\SMART Uninstaller.exe"
```
**To remove select SMART software by product name**

- 1. Copy SMART Uninstaller to a temporary location by running one of the following commands:
	- o For 32-bit operating systems:

```
copy "%CommonProgramFiles%\SMART Technologies\
SMART Uninstaller.exe" "%TEMP%"
```
o For 64-bit operating systems:

```
copy "%CommonProgramFiles(x86)%\SMART Technologies\
SMART Uninstaller.exe" "%TEMP%"
```
2. Remove select software by running the following command:

```
start /wait "SMART Uninstaller" "%TEMP%\SMART Uninstaller.exe"
--noui --uninstall "[Product names]" --uilevel none
```
Where *[Product names]* is a comma delimited list of product names (for example, **SMART Notebook,SMART Response**).

4. Delete the copy of SMART Uninstaller in the temporary location by running the following command:

```
del "%TEMP%"\SMART Uninstaller.exe"
```
#### **To remove select SMART software by product code**

- 1. Copy SMART Uninstaller to a temporary location by running one of the following commands:
	- o For 32-bit operating systems:

```
copy "%CommonProgramFiles%\SMART Technologies\
SMART Uninstaller.exe" "%TEMP%"
```
o For 64-bit operating systems:

```
copy "%CommonProgramFiles(x86)%\SMART Technologies\
SMART Uninstaller.exe" "%TEMP%"
```
2. Remove select software by running the following command:

```
start /wait "SMART Uninstaller" "%TEMP%\SMART Uninstaller.exe"
--noui --uninstall-pc [Product codes] --uilevel none
```
Where *[Product codes]* is a comma [delimited](#page-45-0) list of product codes (see *Product codes* on page 42).

4. Delete the copy of SMART Uninstaller in the temporary location by running the following command:

```
del "%TEMP%"\SMART Uninstaller.exe"
```
# <span id="page-44-0"></span>Other commands

In addition to the commands in the recommended procedures, you can include the following commands with SMART Uninstaller.

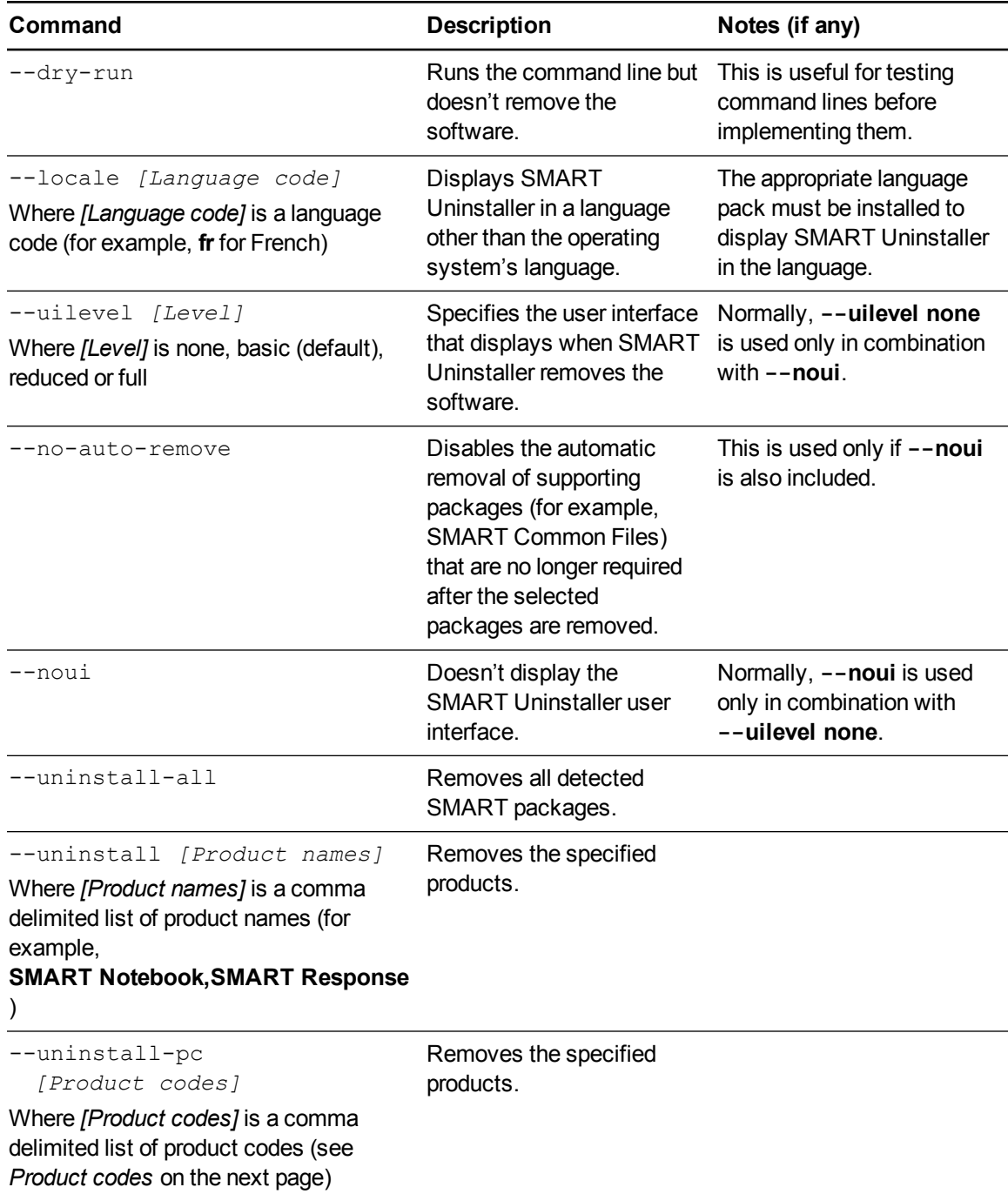

# <span id="page-45-0"></span>Product codes

## <span id="page-45-1"></span>**SMART Notebook software**

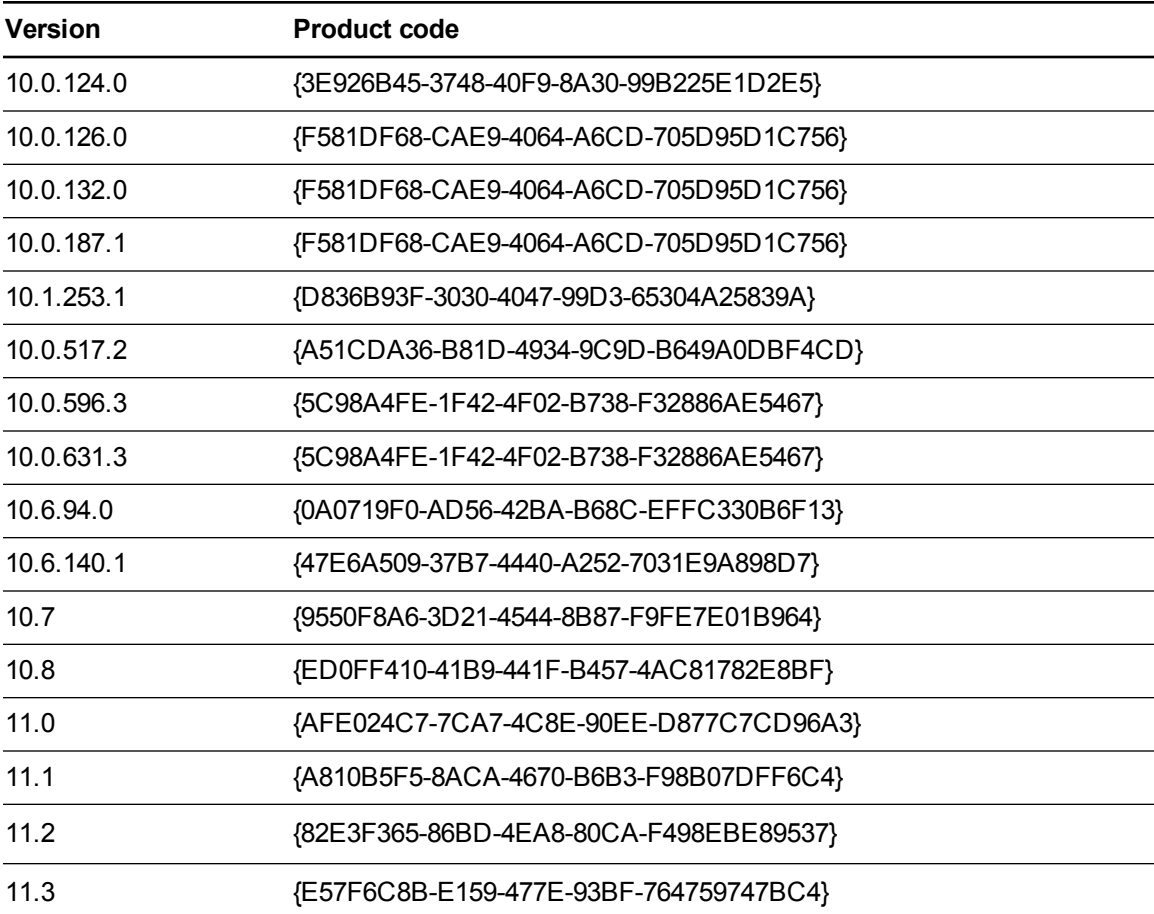

# <span id="page-45-2"></span>**SMART Response software**

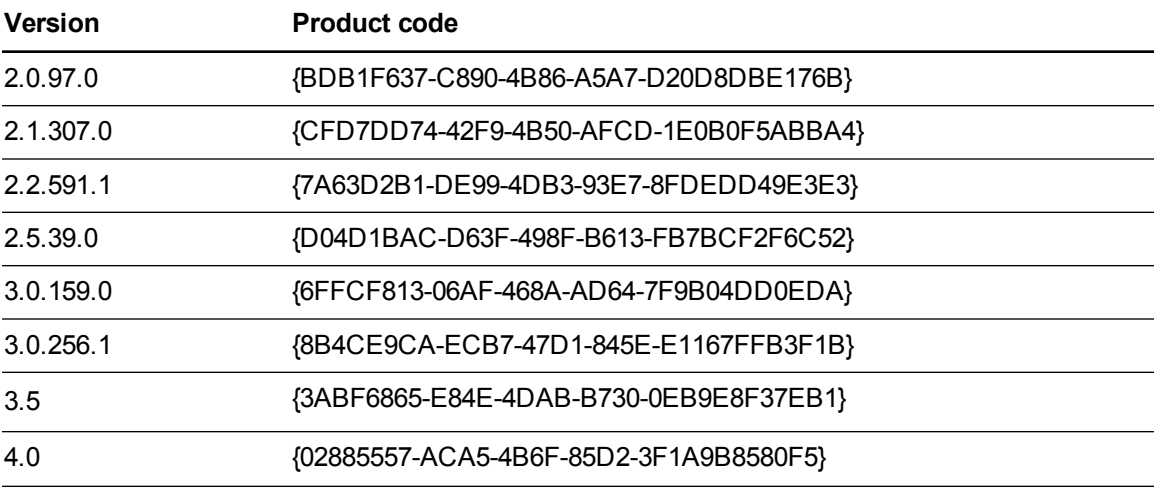

#### **C H A P T E R 5**

Removing the software

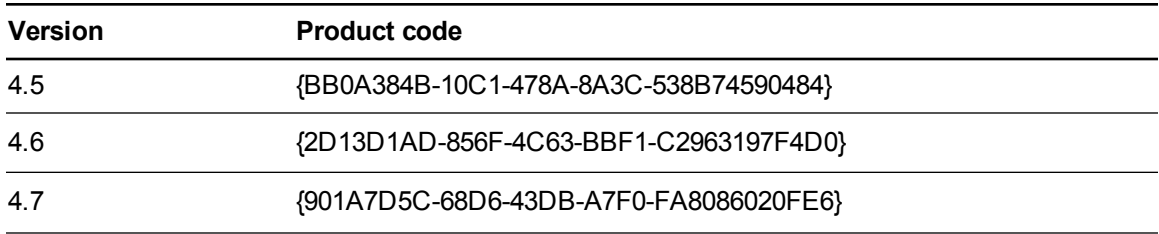

## <span id="page-46-0"></span>**SMART Product Drivers**

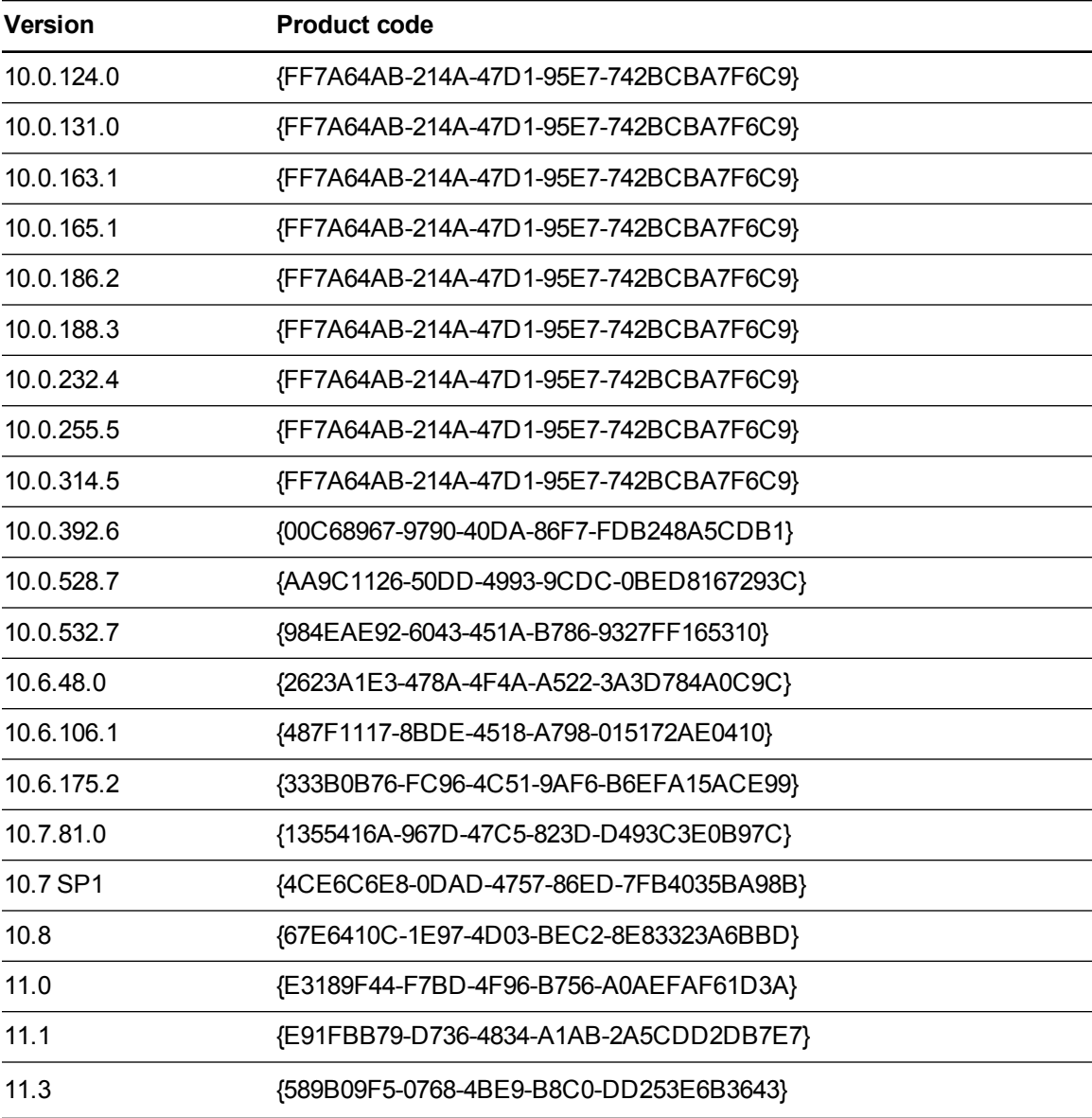

### **C H A P T E R 5**

Removing the software

## <span id="page-47-0"></span>**SMART Ink**

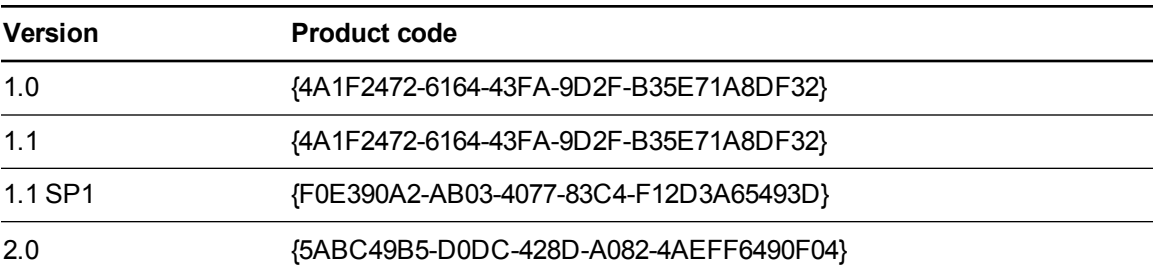

## <span id="page-47-1"></span>**SMART Common Files**

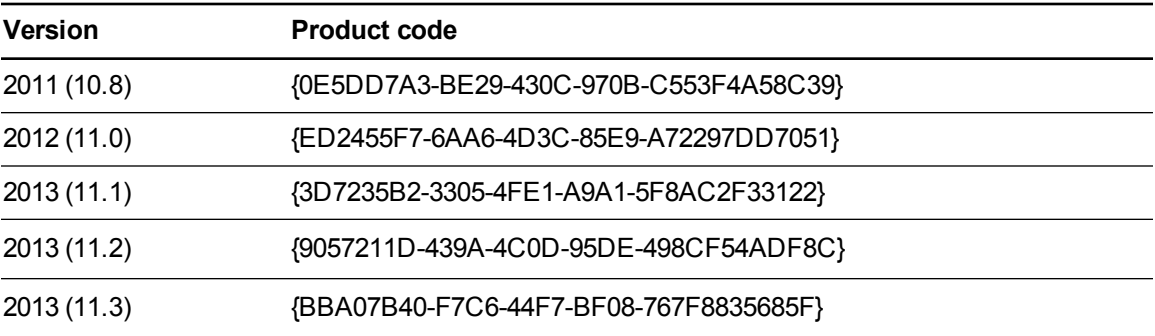

# <span id="page-48-1"></span>Appendix A Windows Installer properties and parameters

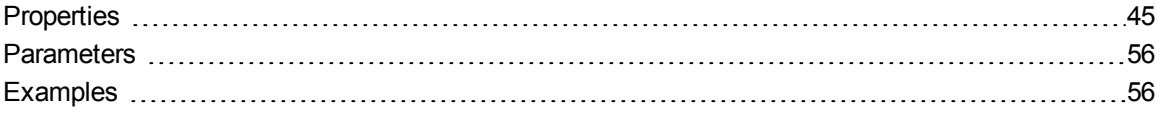

# <span id="page-48-0"></span>**Properties**

The following are properties for the installation package.

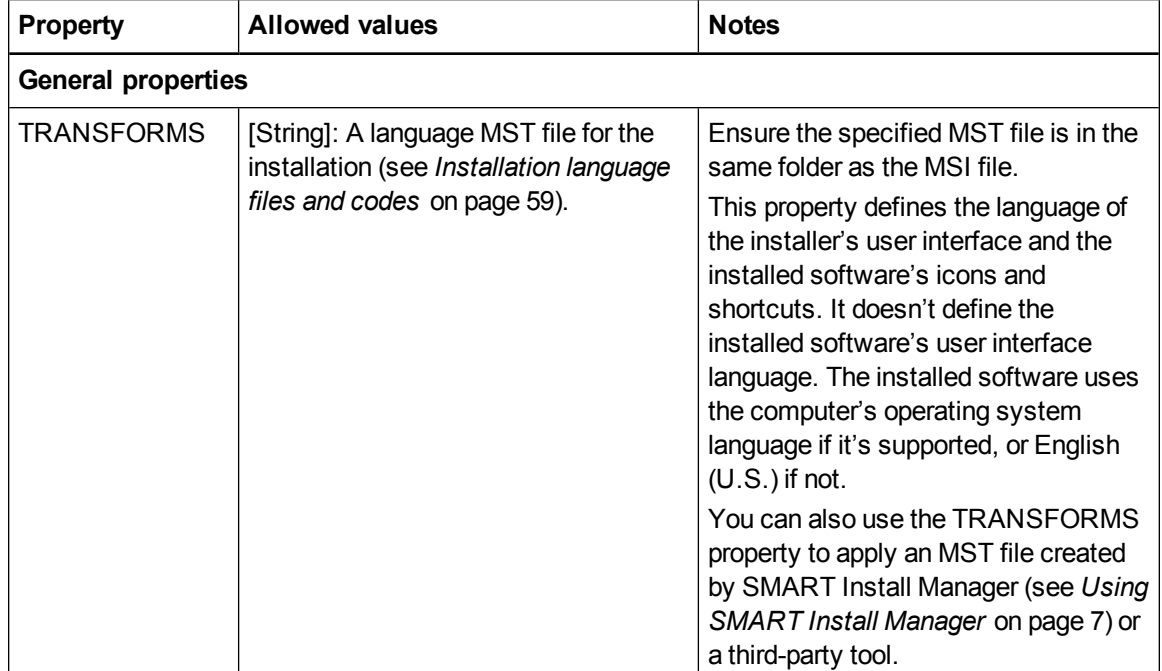

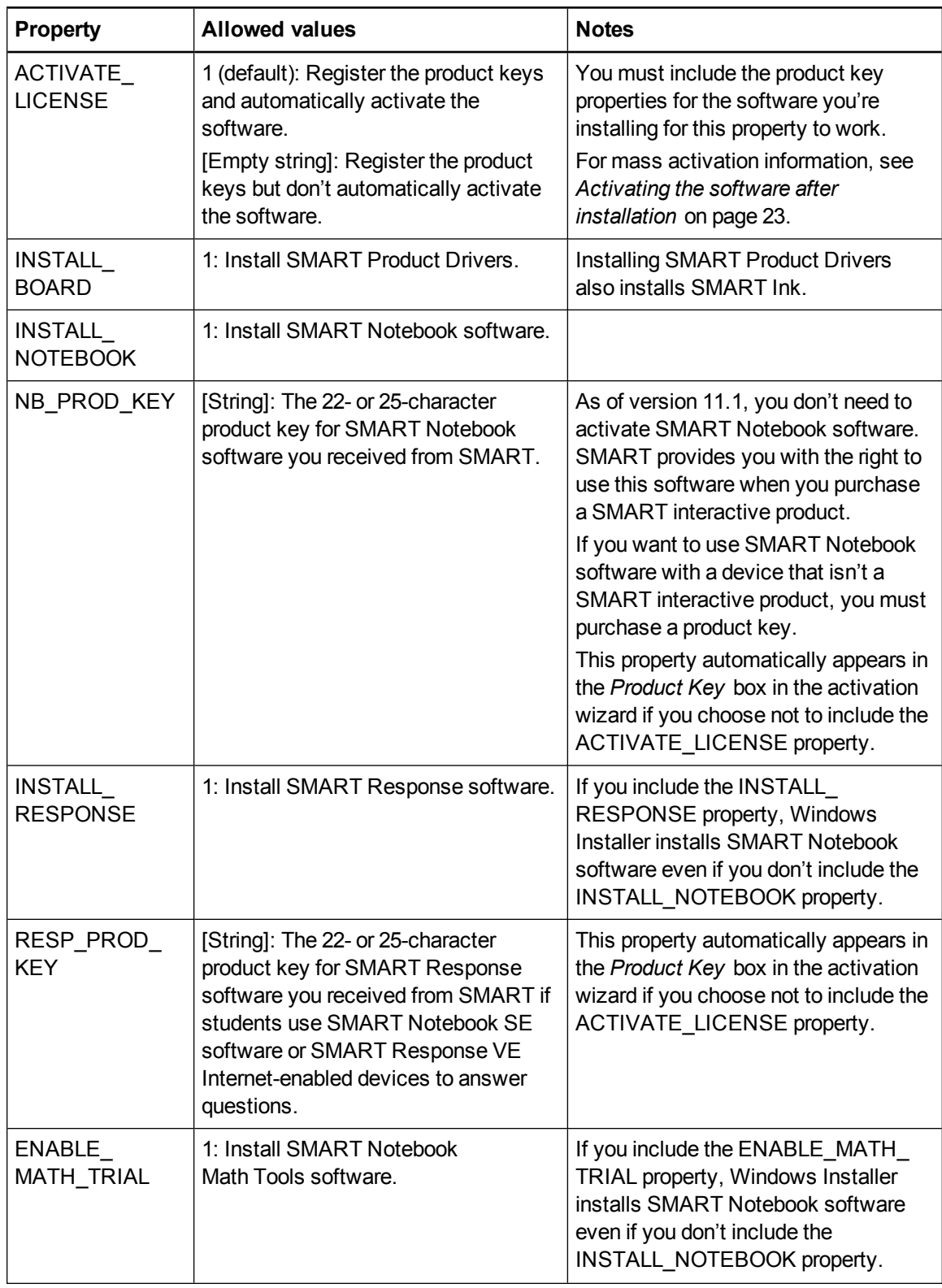

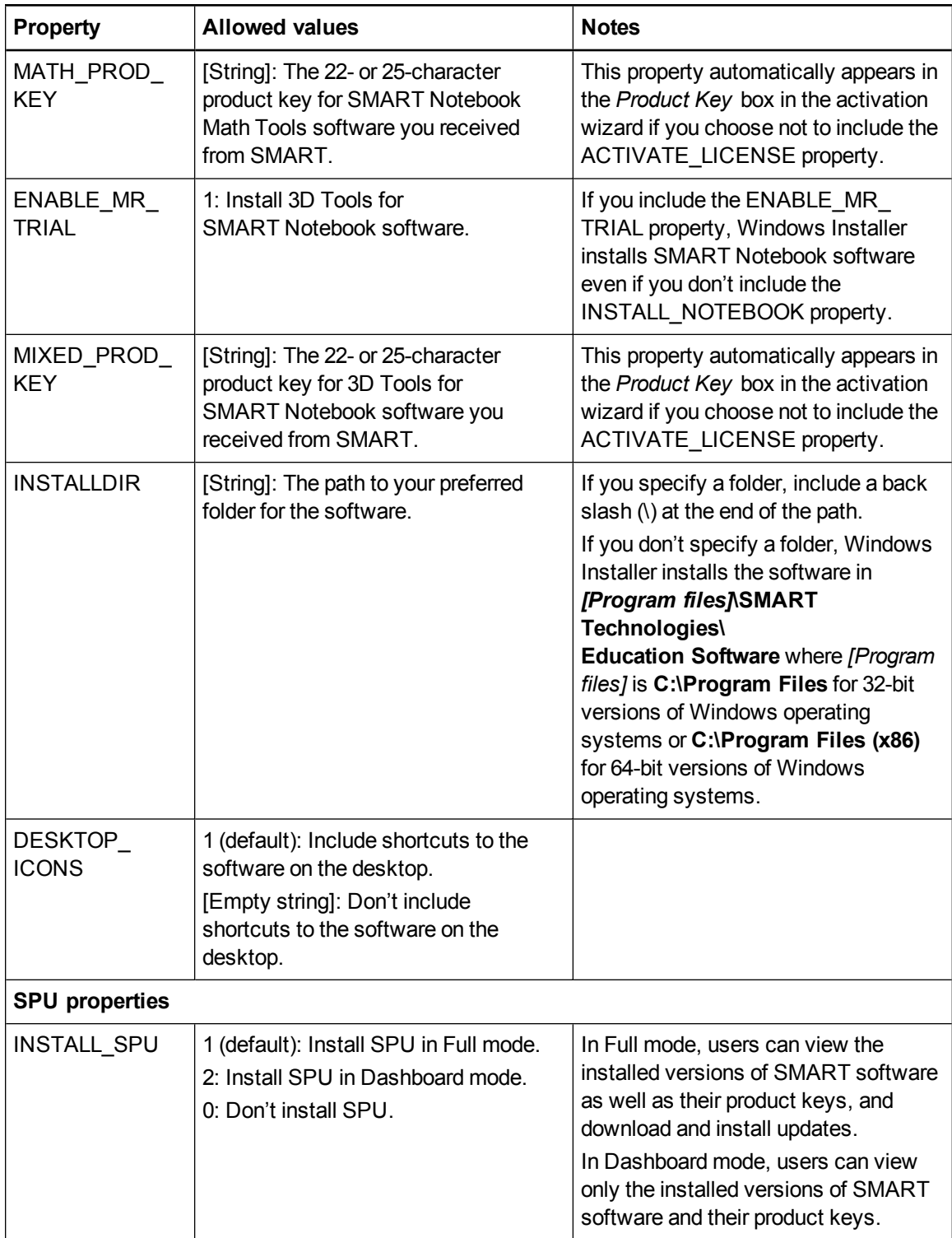

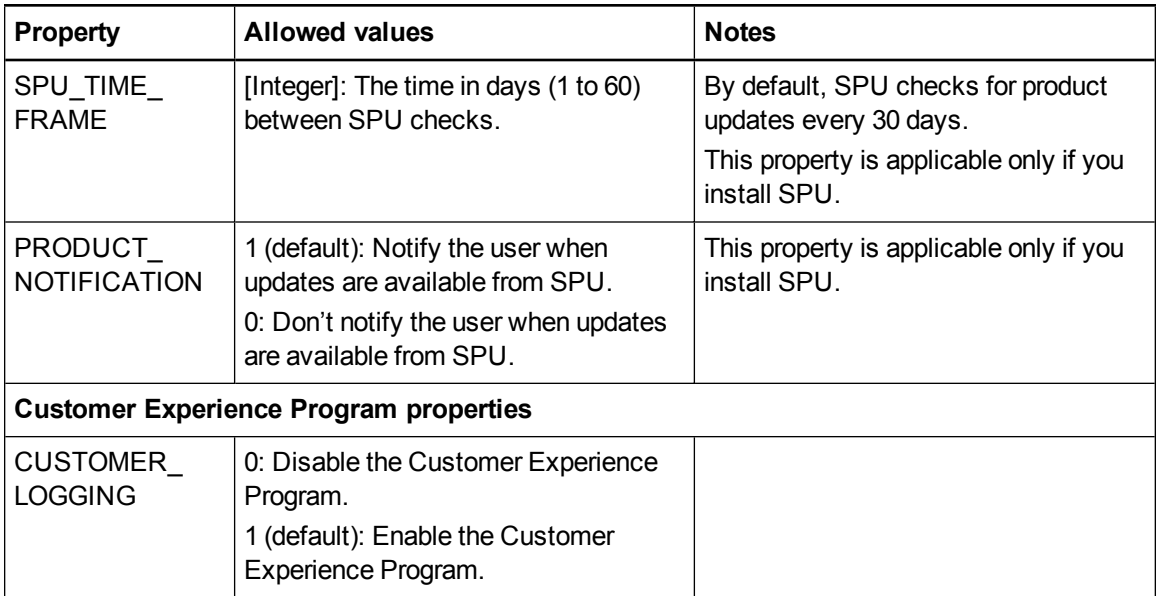

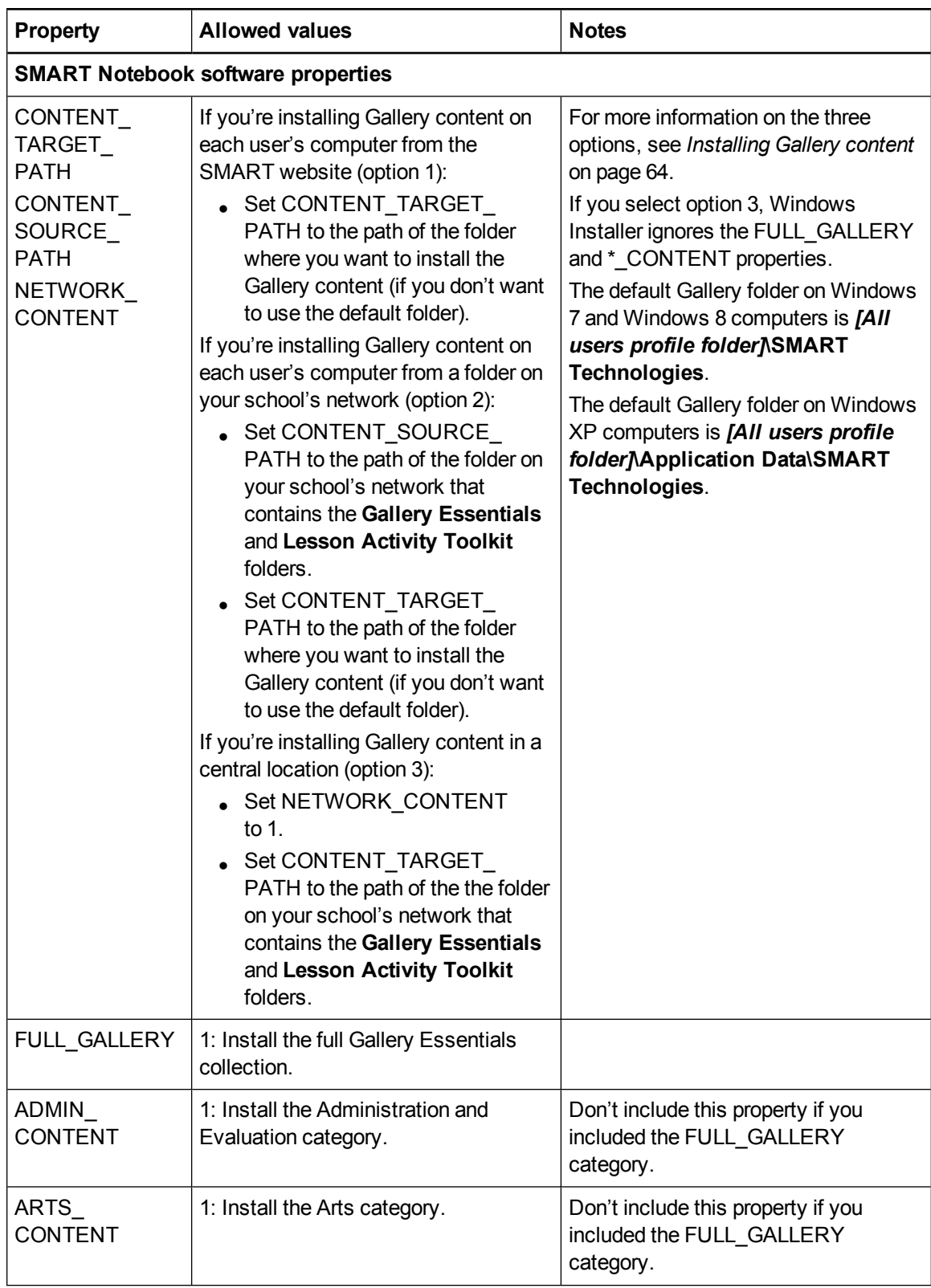

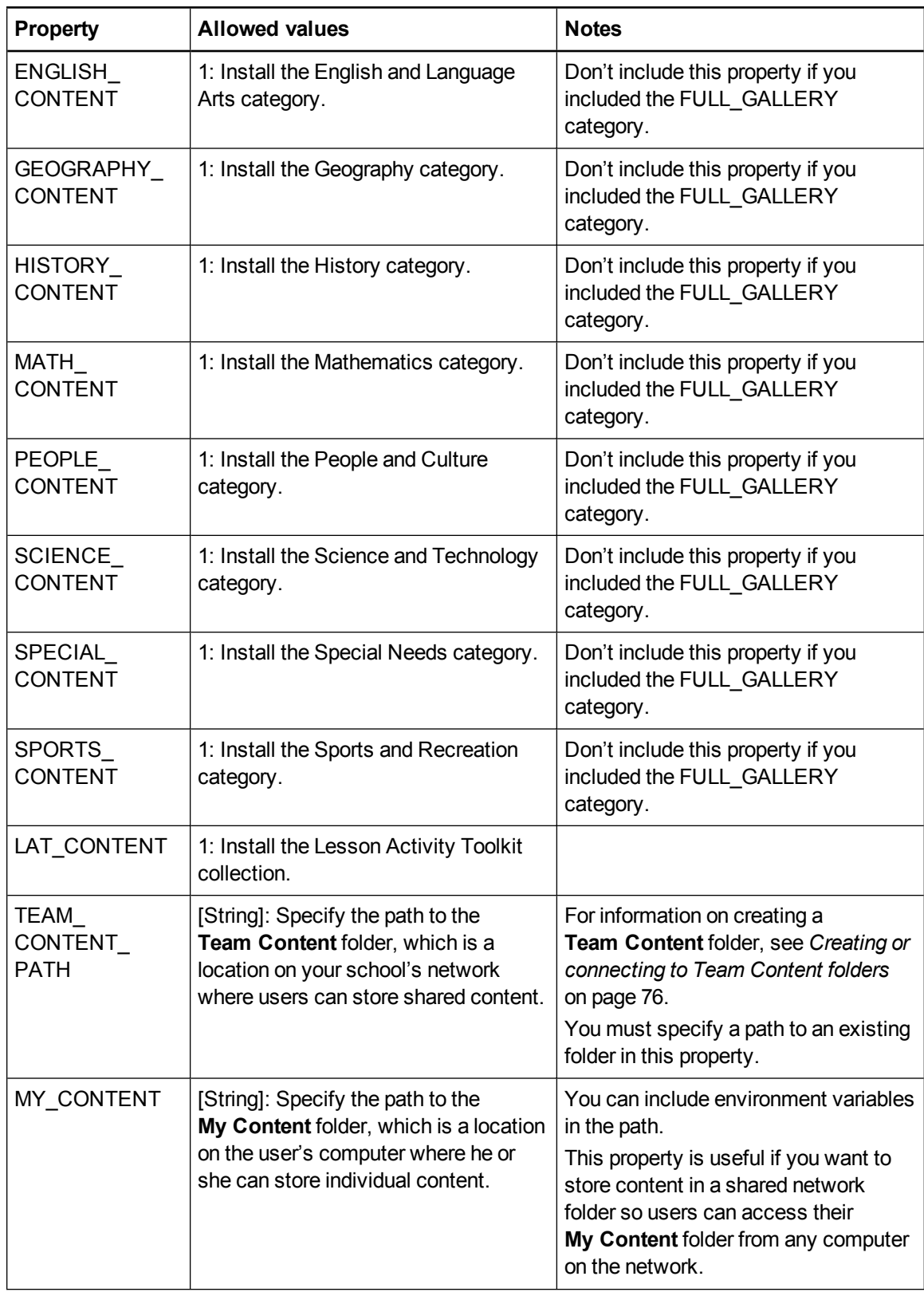

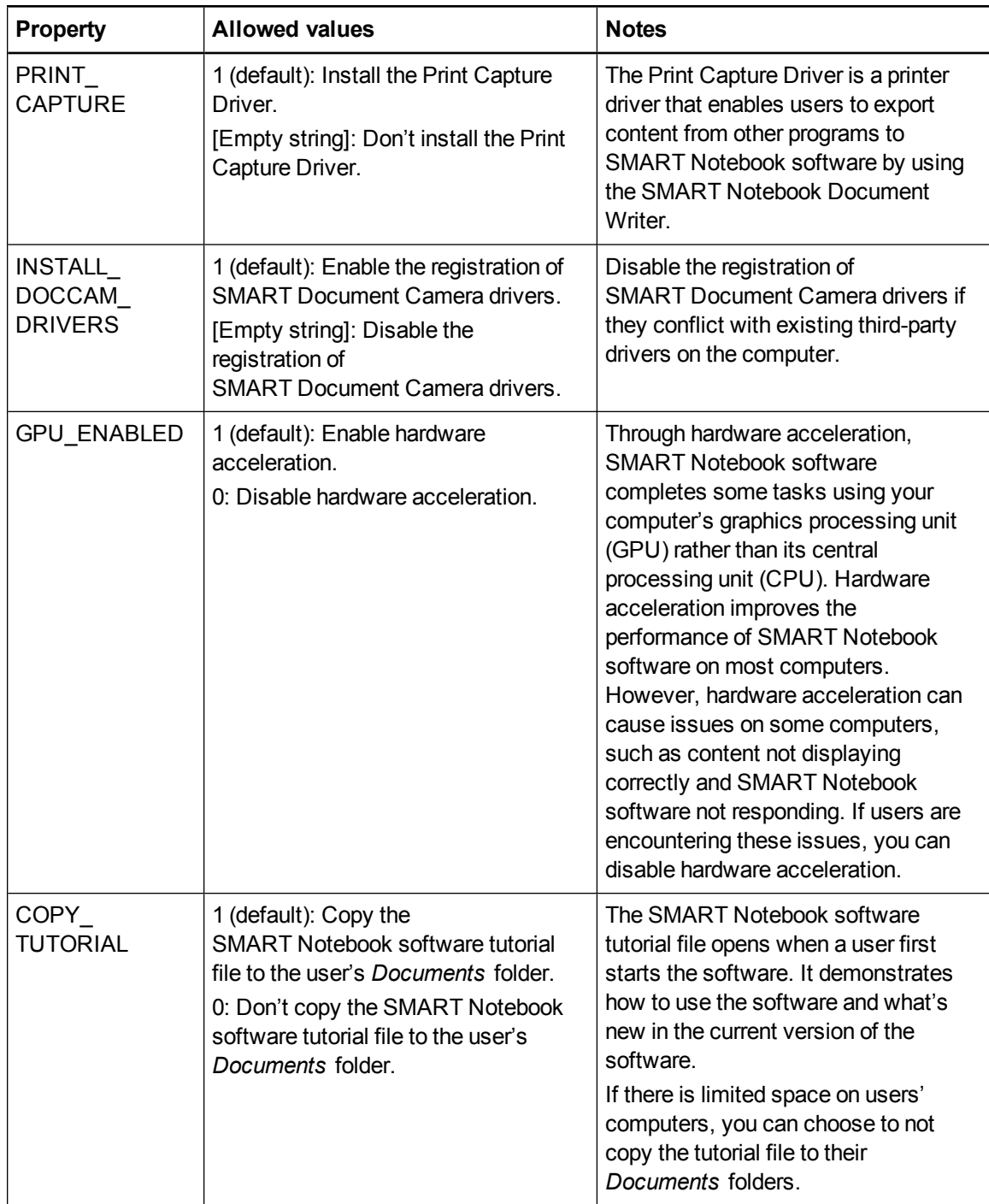

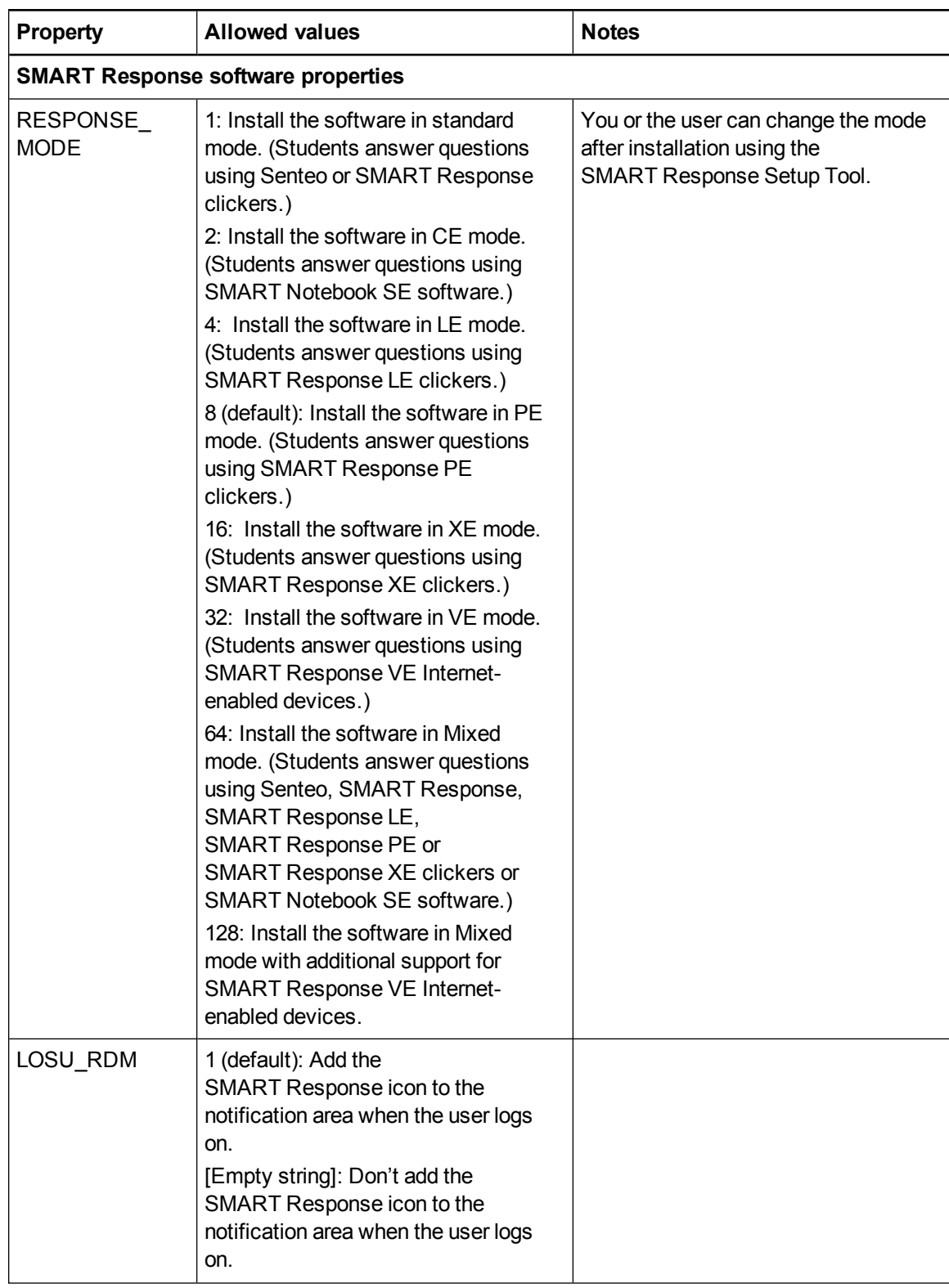

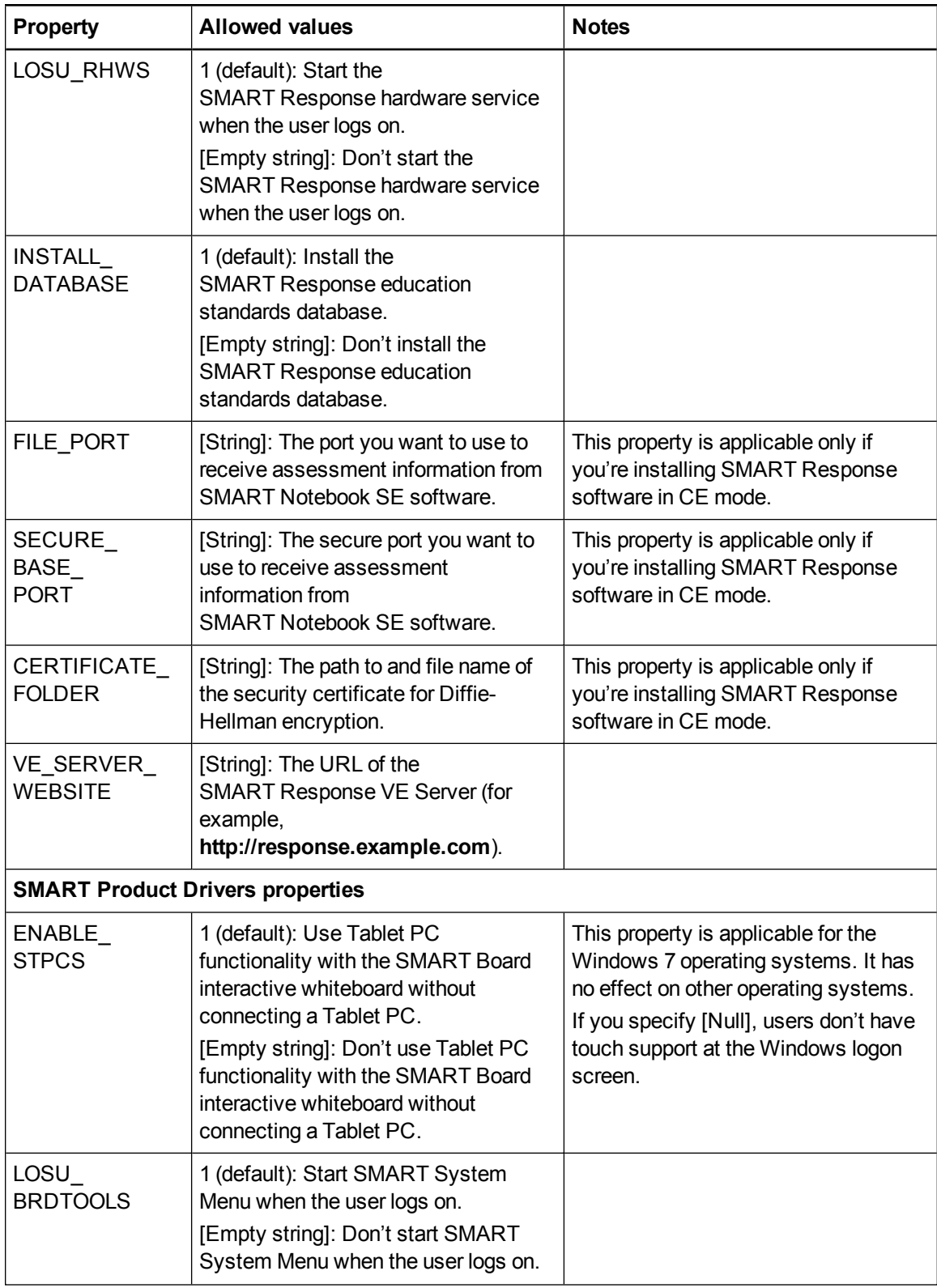

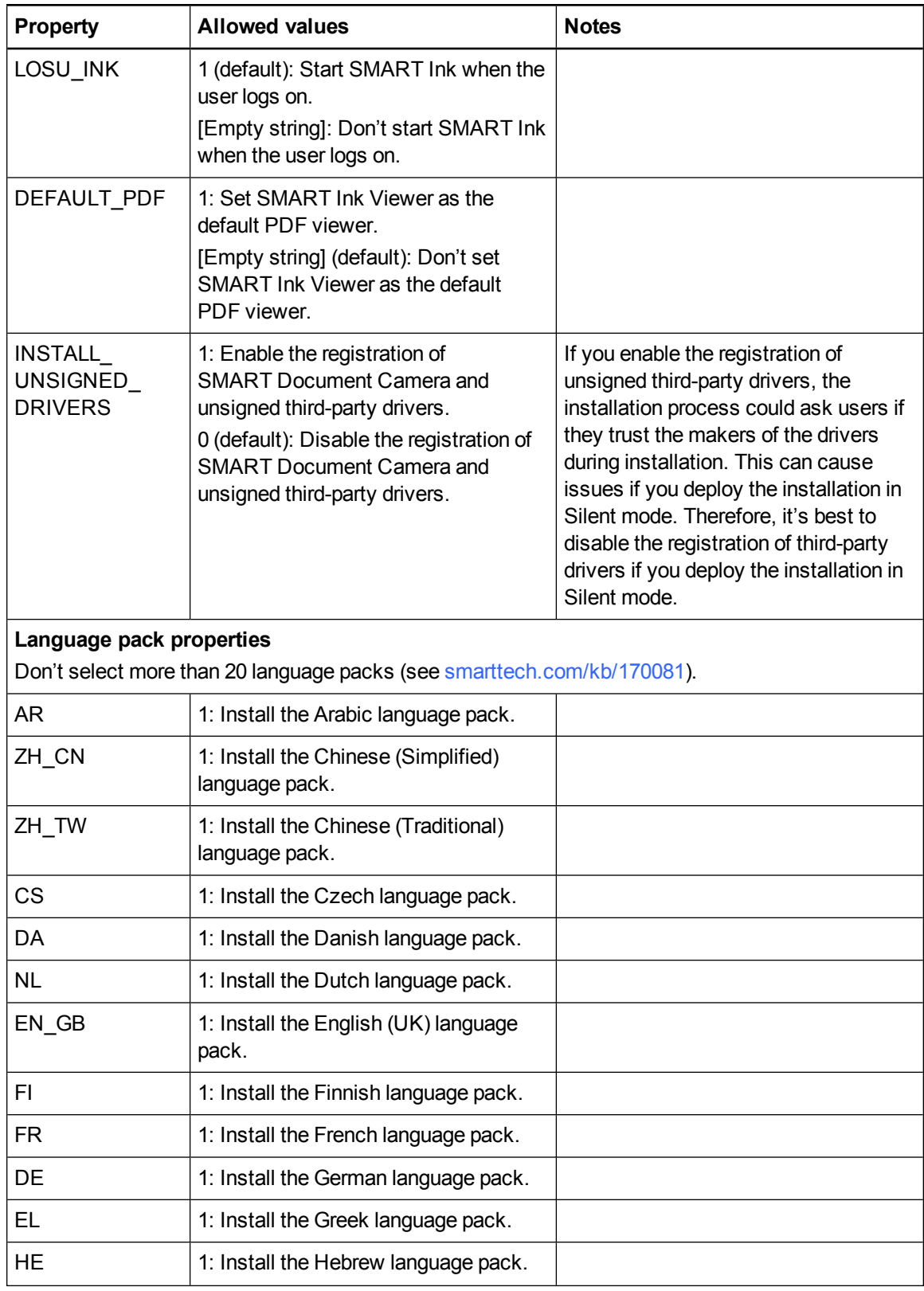

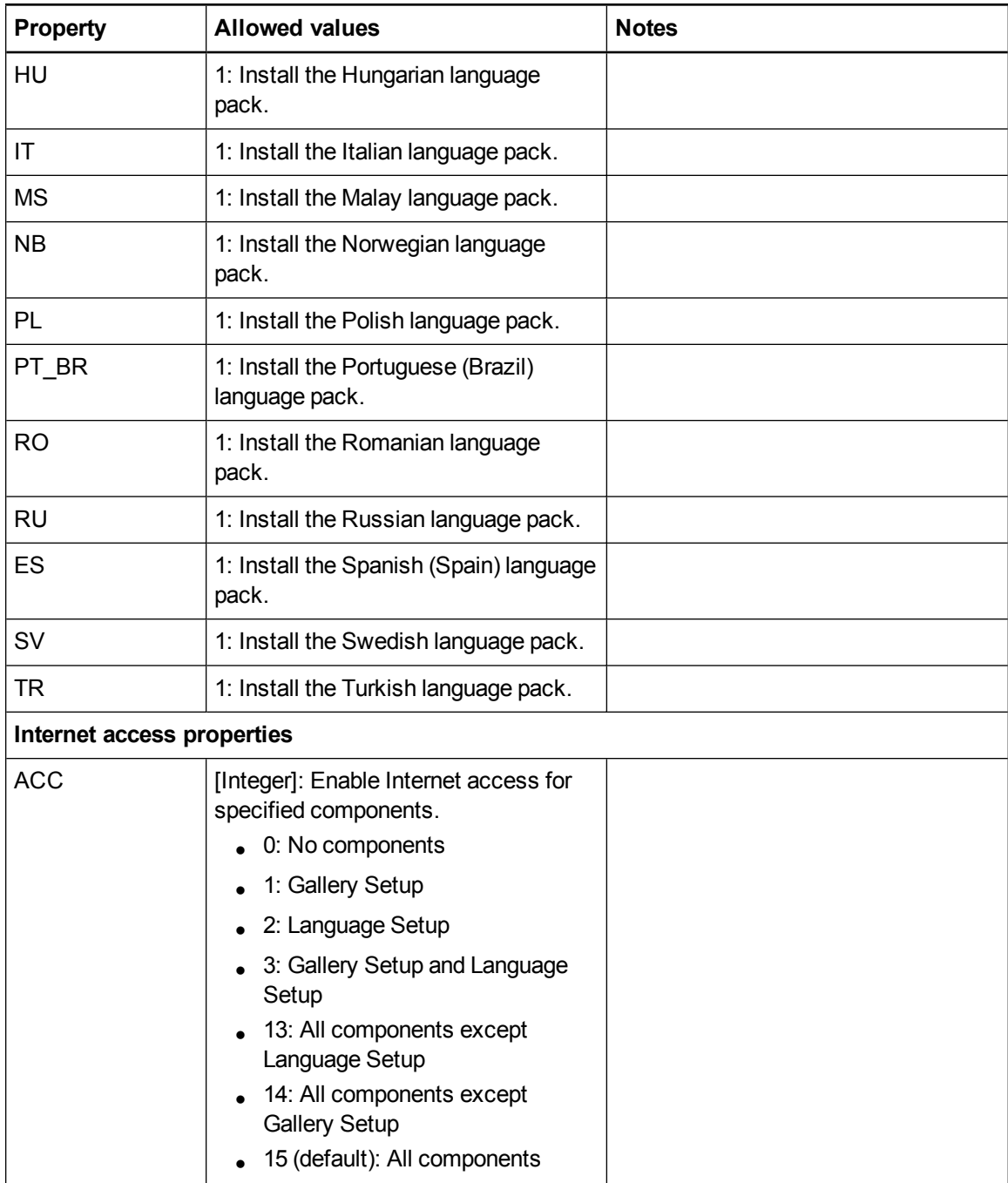

<span id="page-59-0"></span>Windows Installer properties and parameters

# **Parameters**

The following are the standard Windows Installer parameters for the msiexec command.

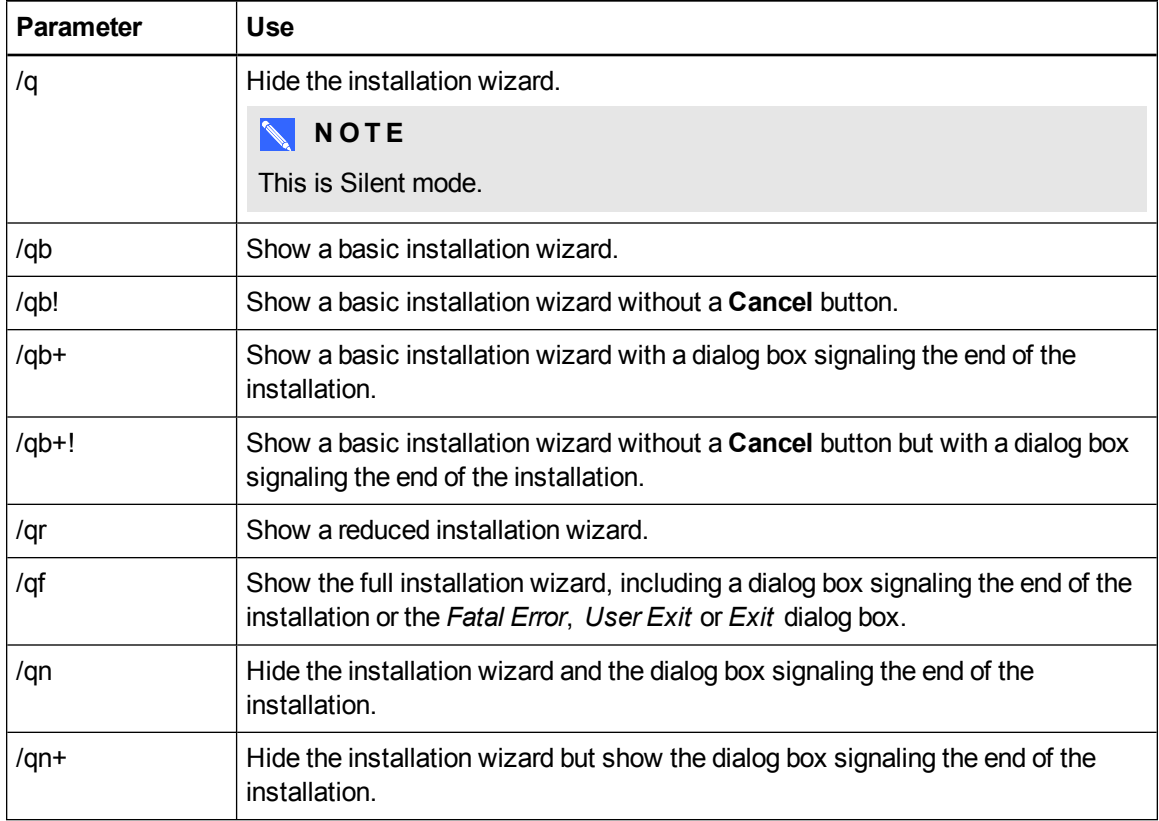

# <span id="page-59-1"></span>**Examples**

The following example installs SMART Notebook software and SMART Product Drivers in Silent mode:

```
msiexec /i "[Path]\SMARTEducationSoftware.msi" INSTALL_NOTEBOOK=1
 INSTALL_BOARD=1 /q
```
The following example installs SMART Response software in Silent mode, providing a product key and automatically activating the software upon completion of the installation:

```
msiexec /i "[Path]\SMARTEducationSoftware.msi" INSTALL_RESPONSE=1
RESP_PROD_KEY=[22- or 25-character product key] ACTIVATE_LICENSE=1
/q
```
Windows Installer properties and parameters

The following example installs SMART Notebook software in Silent mode, linking to centrally located Gallery content:

```
msiexec /i "[Path]\SMARTEducationSoftware.msi" INSTALL_NOTEBOOK=1
NETWORK CONTENT=1 CONTENT TARGET PATH="\\SchoolServer\Gallery" /q
```
The following example installs SMART Response software in CE mode in Silent mode:

```
msiexec /i "[Path]\SMARTEducationSoftware.msi" INSTALL_RESPONSE=1
RESPONSE_MODE=2 /q
```
# Appendix B Language files and codes

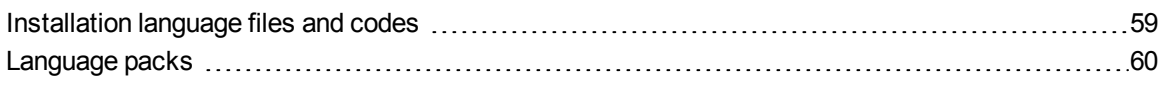

# <span id="page-62-0"></span>Installation language files and codes

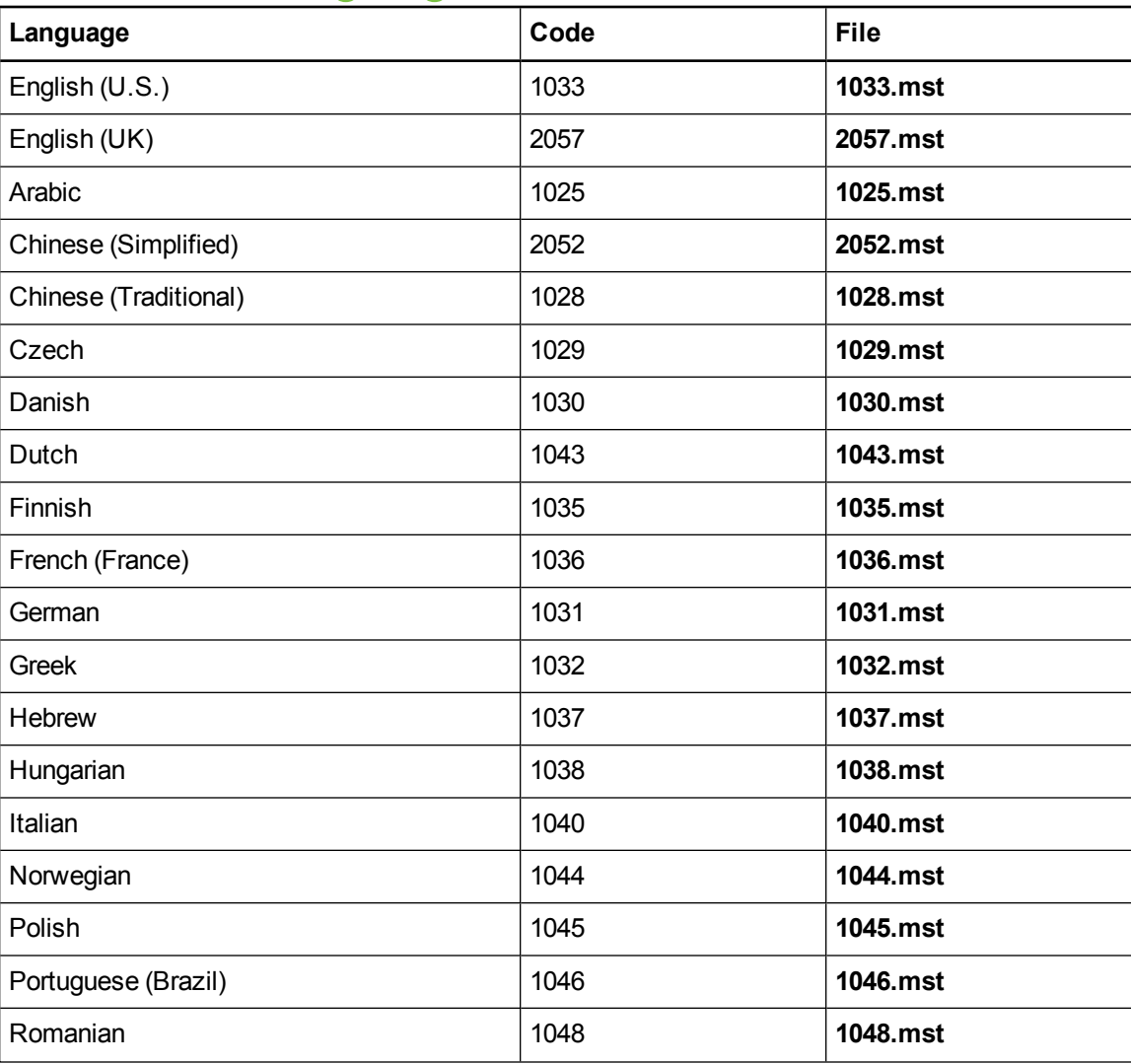

Language files and codes

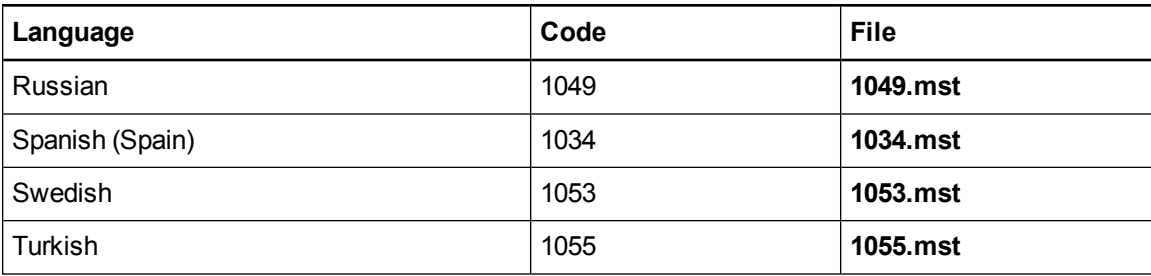

# <span id="page-63-0"></span>Language packs

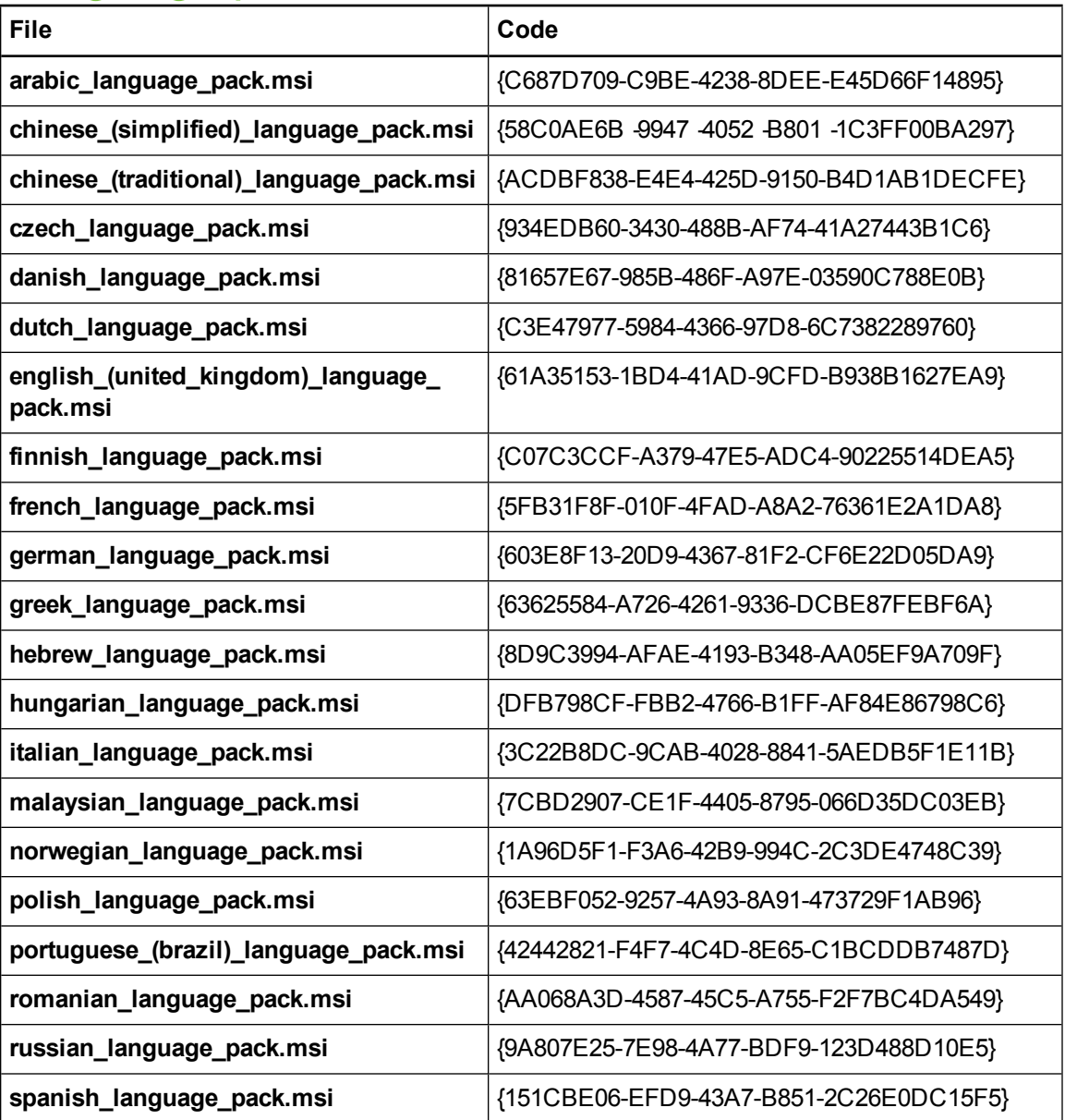

Language files and codes

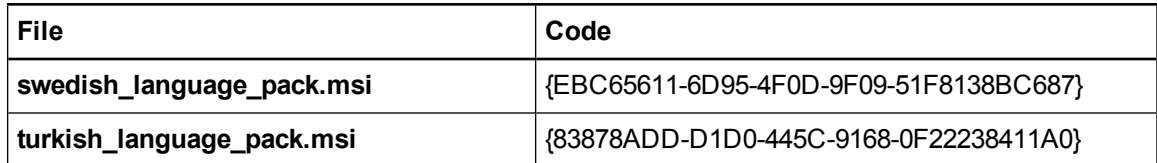

# Appendix C **Appendix Circuit Circuit Circuit** Constants Installing and maintaining Gallery content

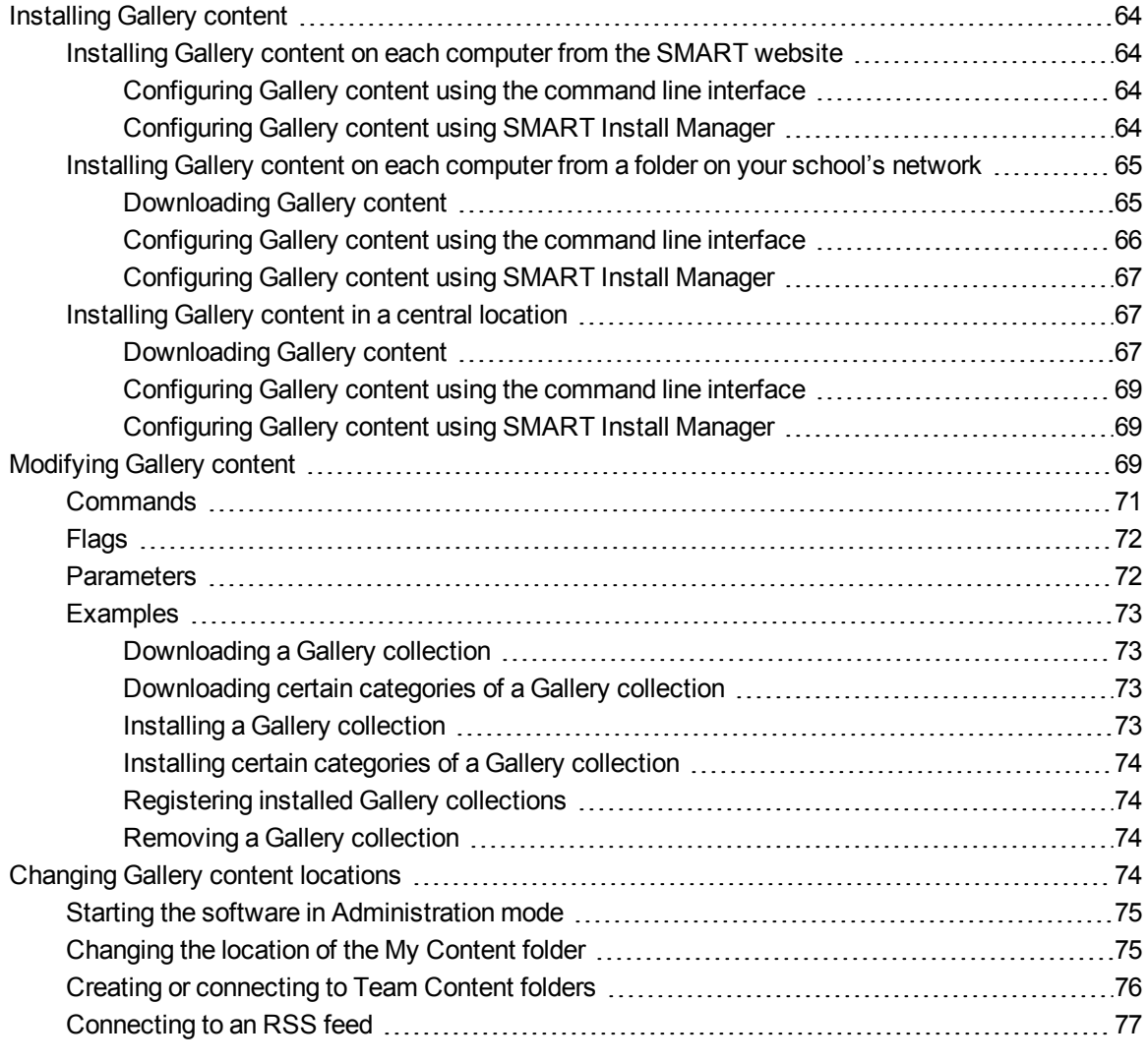

Installing and maintaining Gallery content

Gallery content includes the following:

- Gallery Essentials, which is a collection of educational photos and other images, audio files, and Adobe Flash Player compatible files.
- Lesson Activity Toolkit, which contains objects teachers can use to create their own lesson activities.

<span id="page-67-0"></span>You can access Gallery content from the *Gallery* tab in SMART Notebook software.

# Installing Gallery content

There are three options for installing Gallery content.

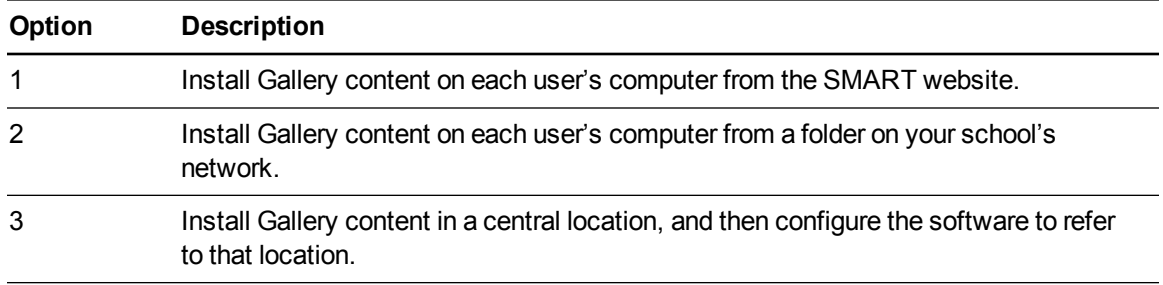

# **P** TIP

Option 3 is ideal for environments where hard disk space on computers is limited.

# <span id="page-67-2"></span><span id="page-67-1"></span>Installing Gallery content on each computer from the SMART website

## **Configuring Gallery content using the command line interface**

If you're customizing the software using the command line interface, include the CONTENT\_ TARGET\_PATH property in the installation package customization. You can also include the FULL\_ GALLERY and \*\_CONTENT properties to define the Gallery content you want to install. For more information on these properties, see *Windows Installer properties and [parameters](#page-48-1)* on page 45.

## <span id="page-67-3"></span>**Configuring Gallery content using SMART Install Manager**

If you're customizing the software using SMART Install Manager, complete the procedure in this section to configure Gallery content.

Installing and maintaining Gallery content

## **To configure Gallery content using SMART Install Manager**

- 1. Open the software installation package in SMART Install Manager.
- 2. Click **Product Selection**.

The *Product Selection* page appears.

- 3. Select **SMART Notebook** (and any other products you want to install).
- 4. Click **Gallery Content**.

The *Gallery Content* page appears.

- 5. Click **Install the Gallery on each computer**.
- 6. In the *Destination location* box, type the path of the location on each computer where you want to install the Gallery collections (if you don't want to use the default folder).
- 7. Select the Gallery collections you want to install.
- <span id="page-68-0"></span>8. Publish your changes as an MST file, and then deploy the MSI and MST files.

# Installing Gallery content on each computer from a folder on your school's network

#### <span id="page-68-1"></span>**Downloading Gallery content**

Download Gallery content from the DVD or the Internet to a folder on your school's network following the procedures in this section, and then install the content on each computer from this folder.

# **NOTE**

To download Gallery content from the DVD, you must have Gallery Setup on your computer. Gallery Setup is included with SMART Install Manager, SMART Notebook software and SMART Notebook SE software.

#### **To download Gallery content from the DVD**

- 1. Insert the DVD in your computer's DVD drive.
- 2. If the DVD browser appears, close it.
- 3. In Windows Explorer, browse to *[DVD drive]***\Content\Gallery Essentials**.
- 4. Double-click **SMARTEssentials.gallerycollection**.

Gallery Setup starts.

Installing and maintaining Gallery content

- 5. In the *Content* tab, select the categories you want to include and clear the categories you don't want to include.
- 6. In the *Languages* tab, select the language packs you want to include and clear the language packs you don't want to include.

**P** TIP

To see the language pack names in English, clear **Show native names**.

- 7. In the *Installation folder for Gallery content* box, type the path to the folder where you want to store the Gallery collection.
- 8. Click **OK**.

Gallery Setup installs the selected Gallery collection.

- 9. Click **Finish**.
- 10. Repeat steps 3 to 9 for the Lesson Activity Toolkit (*[DVD drive]***\Content\Lesson Activity Toolkit\Lesson Activity Toolkit.gallerycollection**).

### **To download Gallery content from the Internet**

- 1. Open the software installation package in SMART Install Manager.
- 2. Click **Product Selection**.

The *Product Selection* page appears.

- 3. Select **SMART Notebook**.
- 4. Click **Gallery Content**.

The *Gallery Content* page appears.

- 5. Click **Install the Gallery on each computer**.
- 6. Click **Download**, and then select the location to download the Gallery content to.
- 7. Click **OK** to start the download.
- <span id="page-69-0"></span>8. Click **Close** when the download is complete.

#### **Configuring Gallery content using the command line interface**

If you're customizing the software using the command line interface, include the CONTENT\_ SOURCE\_PATH and CONTENT\_TARGET\_PATH properties in the installation package customization. You can also include the FULL\_GALLERY and \*\_CONTENT properties to define the Gallery content you want to install. For more information on these properties, see *Windows Installer properties and [parameters](#page-48-1)* on page 45.

## <span id="page-70-0"></span>**Configuring Gallery content using SMART Install Manager**

If you're customizing the software using SMART Install Manager, complete the procedure in this section to configure Gallery content.

## **To configure Gallery content using SMART Install Manager**

- 1. Open the software installation package in SMART Install Manager.
- 2. Click **Product Selection**.

The *Product Selection* page appears.

- 3. Select **SMART Notebook** (and any other products you want to install).
- 4. Click **Gallery Content**.

The *Gallery Content* page appears.

- 5. Click **Install the Gallery on each computer**.
- 6. In the *Source location* box, type the path to the folder on your school's network that contains the Gallery content (if you downloaded Gallery collections to your school's network).
- 7. In the *Destination location* box, type the path of the location on each computer where you want to install the Gallery collections (if you don't want to use the default folder).
- 8. Clear the Gallery collections you don't want to install.
- <span id="page-70-1"></span>9. Publish your changes as an MST file, and then deploy the MSI and MST files.

# <span id="page-70-2"></span>Installing Gallery content in a central location

#### **Downloading Gallery content**

To place and use Gallery content in a central location on your school's network, you must first download the content from the DVD or the Internet to that location by performing one of the procedures in this section.

# **NOTE**

To download Gallery content from the DVD, you must have Gallery Setup on your computer. Gallery Setup is included with SMART Install Manager, SMART Notebook software and SMART Notebook SE software.

## **To download Gallery content from the DVD**

- 1. Insert the DVD in your computer's DVD drive.
- 2. If the DVD browser appears, close it.
- 3. In Windows Explorer, browse to *[DVD drive]***\Content\Gallery Essentials**.
- 4. Double-click **SMARTEssentials.gallerycollection**.

Gallery Setup starts.

- 5. In the *Content* tab, select the categories you want to include and clear the categories you don't want to include.
- 6. In the *Languages* tab, select the language packs you want to include and clear the language packs you don't want to include.

# **P** TIP

To see the language pack names in English, clear **Show native names**.

- 7. In the *Installation folder for Gallery content* box, type the path to the folder where you want to store the Gallery collection.
- 8. Click **OK**.

Gallery Setup installs the selected Gallery collection.

- 9. Click **Finish**.
- 10. Repeat steps 3 to 9 for the Lesson Activity Toolkit (*[DVD drive]***\Content\Lesson Activity Toolkit\Lesson Activity Toolkit.gallerycollection**).

**To download Gallery content from the Internet**

- 1. Open the software installation package in SMART Install Manager.
- 2. Click **Product Selection**.

The *Product Selection* page appears.

- 3. Select **SMART Notebook**.
- 4. Click **Gallery Content**.

The *Gallery Content* page appears.

- 5. Click **Share Gallery content with all computers from a common network location**.
- 6. If you want to download the Gallery Essentials collection, click **Install** beside *Essentials for Educators*, and then follow the on-screen instructions.
- 7. If you want to download the Lesson Activity Toolkit collection, click **Install** beside *Lesson Activity Toolkit*, and then follow the on-screen instructions.
#### **Configuring Gallery content using the command line interface**

If you're customizing the software using the command line interface, include the NETWORK\_ CONTENT and CONTENT\_TARGET\_PATH properties in the installation package customization. For more information on these properties, see *Windows Installer properties and [parameters](#page-48-0)* on page 45.

#### **Configuring Gallery content using SMART Install Manager**

If you're installing the software using SMART Install Manager, complete the procedure in this section to configure Gallery content.

#### **To configure Gallery content using SMART Install Manager**

- 1. Open the software installation package in SMART Install Manager.
- 2. Click **Product Selection**.

The *Product Selection* page appears.

- 3. Select **SMART Notebook** (and any other products you want to install).
- 4. Click **Gallery Content**.

The *Gallery Content* page appears.

- 5. Click **Share Gallery content with all computers from a common network location**.
- 6. In the *Gallery location* box, type the path to the folder on your school's network that contains the Gallery content.
- <span id="page-72-0"></span>7. Publish your changes as an MST file, and then deploy the MSI and MST files.

# Modifying Gallery content

After installing the software, you can modify Gallery content using Gallery Setup. This program is available under *[Programs folder]***\Common Files\SMART Technologies\SMART Product Update** and you can run it from a graphical user interface or the command line.

**To run Gallery Setup from a graphical user interface**

- 1. In Windows Explorer, browse to *[Programs folder]***\Common Files\SMART Technologies\SMART Product Update**.
- 2. Double-click **Gallery Setup.exe**.

The *Select a Gallery* dialog box appears.

3. Select the Gallery collection you want to modify, and then click **OK**.

Gallery Setup starts.

Installing and maintaining Gallery content

- 4. In the *Content* tab, select the categories you want to include and clear the categories you don't want to include.
- 5. In the *Languages* tab, select the language packs you want to include and clear the language packs you don't want to include.

**P** TIP

To see the language pack names in English, clear the **Show native names** check box.

- 6. In the *Installation folder for Gallery content* box, type the path to the folder where you want to store the Gallery collection.
- 7. Click **OK**.

Gallery Setup updates the selected Gallery collection.

8. Click **Finish**.

#### **To run Gallery Setup from the command line**

- 1. Open a Command Prompt window.
- 2. Type the following command:

"*[Path]*\Gallery Setup.exe" *[Command] [Flags] [Parameters]*

Where:

o *[Path]* is the path to the **Gallery Setup.exe** file.

#### **NOTE**

The default path is *[Programs folder]***\Common Files\SMART Technologies\SMART Product Update**.

- o *[Command]* is a command (see *[Commands](#page-74-0)* on the next page).
- o *[Flags]* is one or more optional flags for the command (see *[Flags](#page-75-0)* on page 72).
- o *[Parameters]* is one or more parameters for the command (see *[Parameters](#page-75-1)* on page 72).

#### **N O T E S**

- o For example commands, see *[Examples](#page-76-0)* on page 73.
- o Gallery Setup doesn't support Windows Installer options.

#### **A P P E N D I X C**

Installing and maintaining Gallery content

3. Press ENTER.

Gallery Setup updates the selected Gallery collection.

### <span id="page-74-0"></span>**Commands**

The following table defines available commands for Gallery Setup.

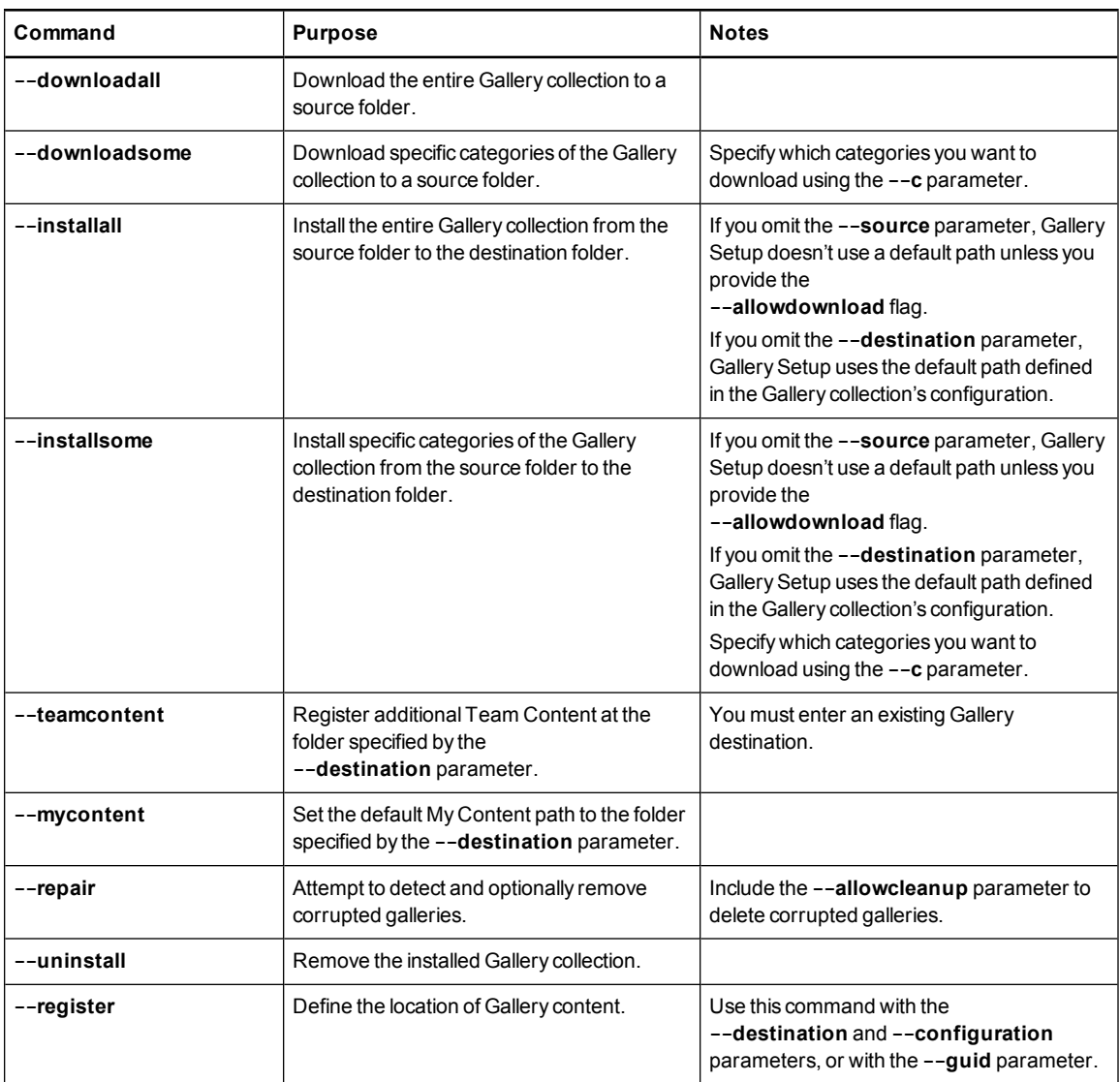

#### **A P P E N D I X C**

Installing and maintaining Gallery content

### <span id="page-75-0"></span>Flags

The following table defines available flags for Gallery Setup.

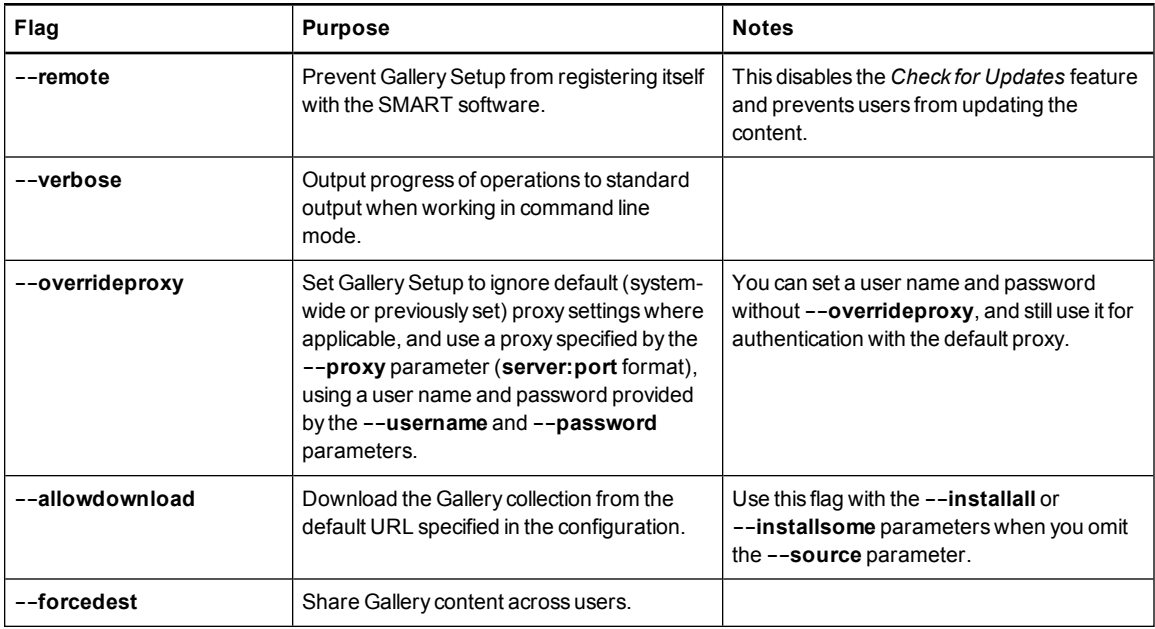

### <span id="page-75-1"></span>**Parameters**

The following table defines available parameters for Gallery Setup.

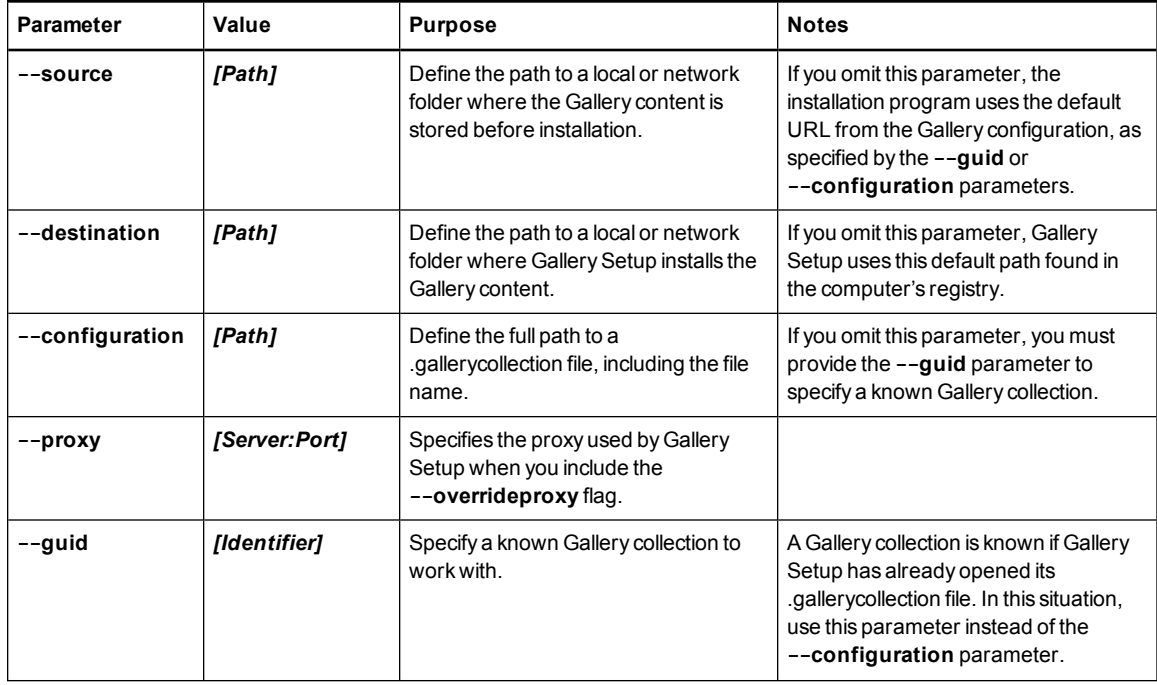

#### **A P P E N D I X C**

#### Installing and maintaining Gallery content

<span id="page-76-10"></span><span id="page-76-9"></span><span id="page-76-7"></span><span id="page-76-6"></span><span id="page-76-5"></span><span id="page-76-4"></span><span id="page-76-3"></span><span id="page-76-2"></span><span id="page-76-1"></span>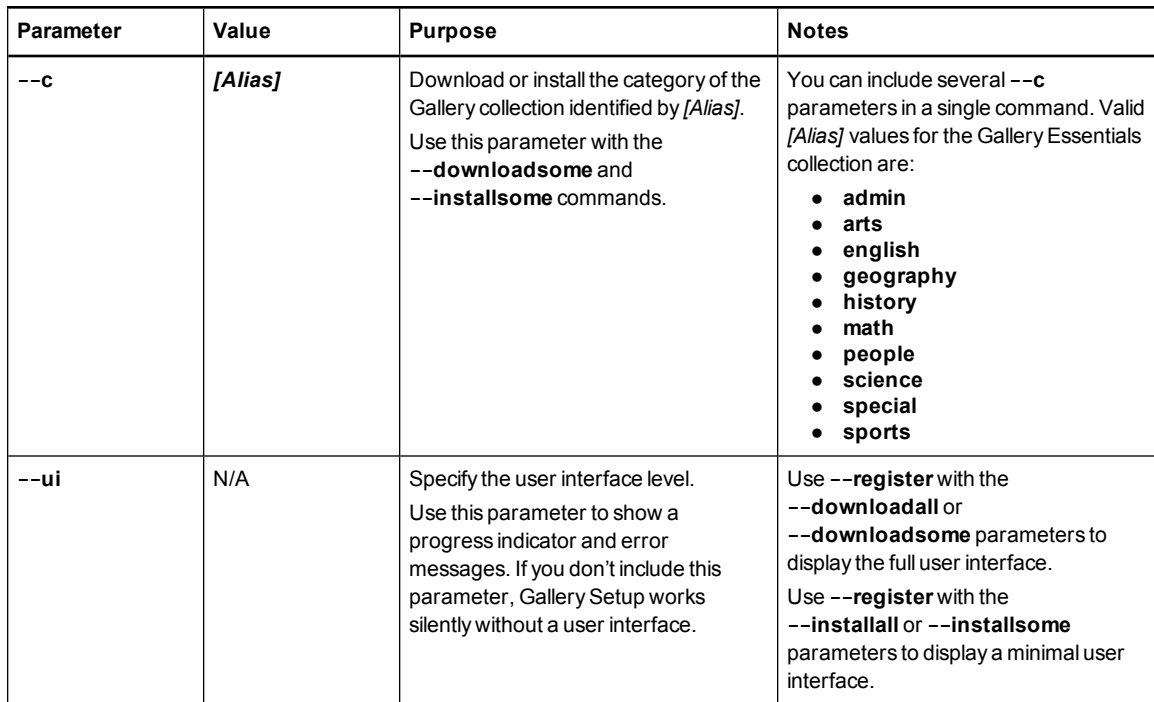

### <span id="page-76-8"></span><span id="page-76-0"></span>**Examples**

#### **Downloading a Gallery collection**

Use the following command to copy a Gallery collection from a specific source folder to a common destination folder:

```
"[Path]\Gallery Setup.exe" --downloadall --destination "[Path]"
 --configuration "[Path]"
```
#### **Downloading certain categories of a Gallery collection**

Use the following command to copy only certain categories of a Gallery collection from a specific source folder to a common destination folder:

```
"[Path]\Gallery Setup.exe" --downloadsome --destination "[Path]"
 --configuration "[Path]" --c "[Alias 1]" --c "[Alias 2]"
```
#### **Installing a Gallery collection**

Use the following command to install a Gallery collection from the default source (as defined in the .gallerycollection file) to a specific destination folder:

```
"[Path]\Gallery Setup.exe" --installall --allowdownload --destination
 "[Path]" --configuration "[Path]"
```
#### **Installing certain categories of a Gallery collection**

Use the following command to install certain categories of a Gallery collection from the default source (as defined in the .gallerycollection file) to a specific destination folder:

```
"[Path]\Gallery Setup.exe" --installsome --remote --source "[Path]"
 --allowdownload --destination "[Path]" --configuration "[Path]"
 --c "[Alias 1]" --c "[Alias 2]"
```
#### **Registering installed Gallery collections**

If you installed Gallery collections to a network location, use the following command to register the Gallery content with the SMART software on each user's computer:

```
"[Path]\Gallery Setup.exe" --register --remote --forcedest
 --destination "[Path]" --configuration "[Path]"
```
#### **Removing a Gallery collection**

Use the following command to remove the Gallery Essentials collection:

"*[Path]*\Gallery Setup.exe" --uninstall --guid gallery.smarttech.com

### **D** TIP

To automate the removal of a Gallery collection, you can use the command in a batch file as a startup script.

# <span id="page-77-0"></span>Changing Gallery content locations

After installing the software, you can do the following:

- **.** Change the location of the My Content folder.
- **.** Create or connect to a Team Content folder.
- Connect to an RSS feed.

### <span id="page-78-0"></span>Starting the software in Administration mode

Before you can maintain content folders, you must start the software in Administration mode.

#### **To start SMART Notebook software in Administration mode**

- 1. Open a Command Prompt window.
- 2. Type the following command:

"*[Path]*\Notebook.exe" /admin

Where *[Path]* is the path to the SMART Notebook software program folder.

**NOTE** 

The default path is *[Programs folder]***\SMART Technologies\Education Software**.

3. Press ENTER.

SMART Notebook software starts in Administration mode.

### <span id="page-78-1"></span>Changing the location of the My Content folder

The **My Content** folder is a location where teachers and students can store content for their individual use.

You can specify the location of the **My Content** folder during installation or afterward.

- **To change the location of the My Content folder after installation**
	- 1. Start the software in [Administration](#page-78-0) mode (see *Starting the software in Administration mode* above).
	- 2. Click the **Gallery** tab.
	- 3. Click the **Click here for more Gallery options** icon  $\mathbb{Z}$ , and then select **Administration: Content Locations**.

The *Administration: Content Locations* dialog box appears.

4. Click **Browse**.

The *Browse For Folder* dialog box appears.

- 5. Browse to and select the new **My Content** folder, and then click **OK**.
- 6. Click **Close**.
- 7. Close the software.

### <span id="page-79-0"></span>Creating or connecting to Team Content folders

All users can create new content and save it in their **My Content** folders. To allow users to share content, you must create or connect to a **Team Content** folder.

### **D** TIP

If you create a **Team Content** folder on a computer's hard disk, the folder is available only to users of that computer. However, if you create a **Team Content** folder on a server, the folder is available to all users on the school's network with read and write access to the folder.

#### **To create a new Team Content folder**

- 1. Start the software in Administration mode (see *Starting the software in [Administration](#page-78-0) mode* on the previous page).
- 2. Click the **Gallery** tab.
- 3. Click the **Click here for more Gallery options** icon  $\mathbb{Z}$ , and then select **Administration: Content Locations**.

The *Administration: Content Locations* dialog box appears.

4. Click **Create New**.

The *Browse For Folder* dialog box appears.

5. Browse to and select the folder you want to designate as a **Team Content** folder, and then click **OK**.

### **NOTE**

The software adds an **imsmanifest.xml** file to the **Team Content** folder after you click **OK**. This file identifies the folder as a **Team Content** folder.

- 6. Click **Close**.
- 7. Close the software.

Installing and maintaining Gallery content

#### **To connect to an existing Team Content folder**

- 1. Start the software in Administration mode (see *Starting the software in [Administration](#page-78-0) mode* on page 75).
- 2. Click the **Gallery** tab.
- 3. Click the **Click here for more Gallery options** icon  $\mathbb{Z}$ , and then select **Administration: Content Locations**.

The *Administration: Content Locations* dialog box appears.

4. Click **Add Existing**.

The *Browse For Folder* dialog box appears.

- 5. Browse to and select the **Team Content** folder, and then click **OK**.
- 6. Click **Close**.
- 7. Close the software.

#### **To disconnect a Team Content folder**

- 1. Start the software in [Administration](#page-78-0) mode (see *Starting the software in Administration mode* on page 75).
- 2. Click the **Gallery** tab.
- 3. Click the **Click here for more Gallery options** icon  $\mathbb{Z}$ , and then select **Administration: Content Locations**.

The *Administration: Content Locations* dialog box appears.

4. Select the folder in the *Team Content* list, and then click **Remove**.

#### **I M P O R T A N T**

If you installed the Gallery Essentials and Lesson Activity Toolkit collections, folders for those collections appear in the *Team Content* list. Do not remove these folders from the list, or users will not be able to access these collections.

- 5. Click **Close**.
- 6. Close the software.

### Connecting to an RSS feed

You can connect to a public or private RSS feed to send information to your school's SMART Notebook software and SMART Notebook SE software users through the *Gallery* tab.

RSS is a format for delivering regularly changing web content. Many news-related websites, blogs and other publishers broadcast their content as RSS feeds.

#### **To connect to an RSS feed**

- 1. Start the software in Administration mode (see *Starting the software in [Administration](#page-78-0) mode* on page 75).
- 2. Click the **Gallery** tab.
- 3. Click the **Click here for more Gallery options** icon  $\mathbb{Z}$ , and then select **Administration: Content Locations**.

The *Administration: Content Locations* dialog box appears.

- 4. Type the URL of the RSS feed in the *Online Resources* box.
- 5. Click **Close**.
- 6. Close the software.

# Appendix D Removing previous versions of SMART Board software

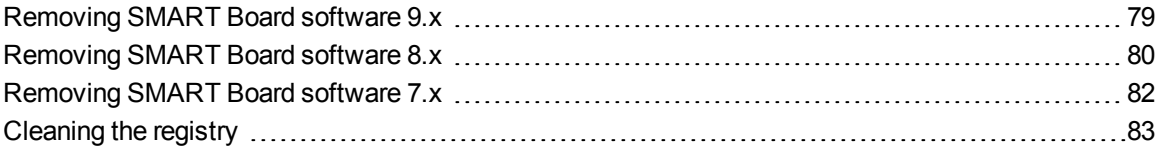

If you have version 9.0 or earlier of SMART Board software on your computers, SMART recommends that you remove it before installing new software.

# <span id="page-82-0"></span>Removing SMART Board software 9.x

You or your predecessor installed SMART Board software 9.x using the Windows Installer 3.1 installation utility.

You can remove SMART Board software 9.x using the installation package (if you still have it) or the product code.

#### **To remove SMART Board software 9.x**

Run the following command to remove the software using the installation package:

msiexec /x "*[Path]*\SMART Board Software.msi" *[Parameter]*

**Where** 

- o *[Path]* is the path to the **SMART Board Software.msi** file.
- o *[Parameter]* is the installation parameter (see *[Parameters](#page-59-0)* on page 56).

OR

#### **A P P E N D I X D**

Removing previous versions of SMART Board software

Run the following command to remove the software using the product code:

```
msiexec /x [Product code] [Parameter]
```
#### **Where**

o *[Product code]* is the product code for the version of SMART Notebook software you're removing, including the braces ("{" and "}").

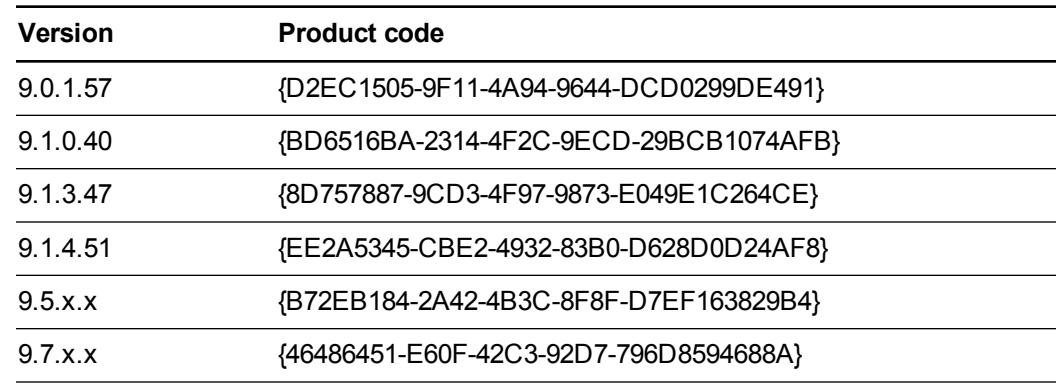

o *[Parameter]* is the installation parameter (see *[Parameters](#page-59-0)* on page 56).

# <span id="page-83-0"></span>Removing SMART Board software 8.x

You or your predecessor installed SMART Board software 8.x using the InstallShield® installation utility.

You can remove SMART Board software 8.x by creating a **setup.iss** file and then using the file to remove the software from all computers.

### **NOTE**

You need to create the **setup.iss** file only once. You can then use the file to remove the same version of SMART Board software from other computers on your network using a batch file or startup script.

Before completing the following procedures, determine the product code for the version of SMART Board software installed on the computers.

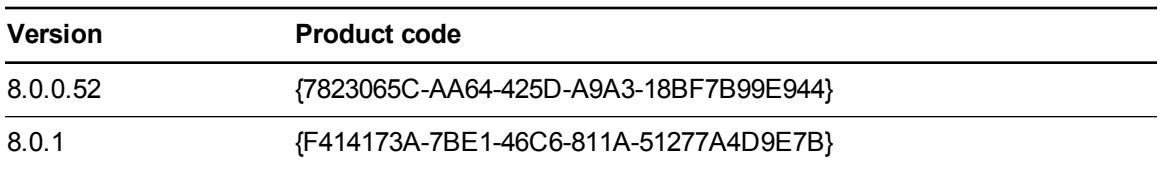

#### **A P P E N D I X D**

Removing previous versions of SMART Board software

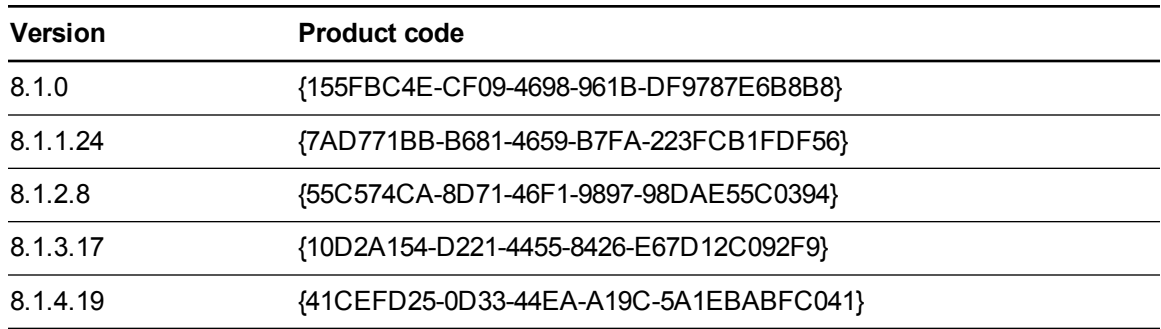

The product code includes the braces ("{" and "}").

#### **To create the setup.iss file**

1. Run the following command:

```
"C:\Program Files\Common Files\InstallShield\Driver\8\Intel 32\
 IDriver.exe" /MProductCode /l1033 /r/z-AddRemove --RemoveReg
```
The InstallShield installation utility removes SMART Board software and creates a **setup.iss** file in the root Windows folder.

2. Move the **setup.iss** file to a location where all computers can access it.

#### **To remove SMART Board software 8.x**

Run the following command:

```
"C:\Program Files\Common Files\InstallShield\Driver\8\Intel 32\
 IDriver.exe" /MProductCode /l1033 /s /z-AddRemove -RemoveReg /f1"
 [Path to the setup.iss file]\setup.iss"/f2"[Path to the
 uninst.log file]\uninst.log"
```
#### **Where**

- o *[Path to the setup.iss file]* is the path to the **setup.iss** file you created in the previous procedure.
- o *[Path to the uninst.log file]* is the path to the log file that the InstallShield installation utility creates when it removes the software.

<span id="page-85-0"></span>Removing previous versions of SMART Board software

# Removing SMART Board software 7.x

You or your predecessor installed SMART Board software 7.x using the InstallShield installation utility.

You can remove SMART Board software 7.x by creating a **setup.iss** file and then using the file to remove the software from all computers.

### **NOTE**

You need to create the **setup.iss** file only once. You can then use the file to remove the same version of SMART Board software from other computers on your network using a batch file or startup script.

Before completing the following procedures, determine the product code for the version of SMART Board software installed on the computers.

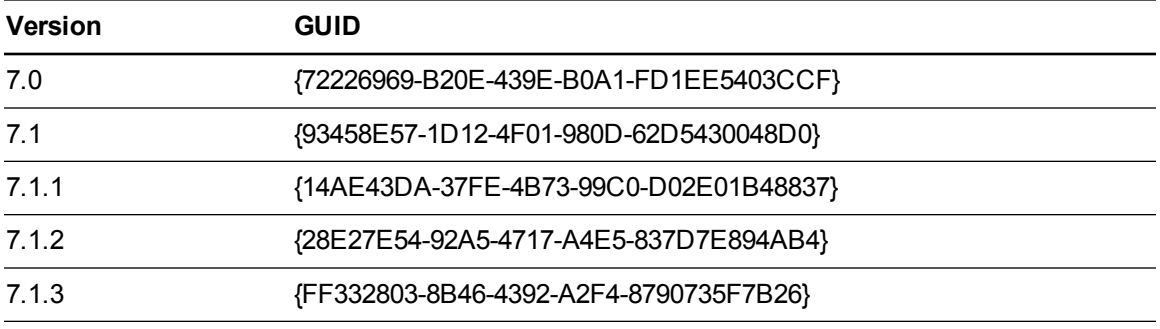

The product code includes the braces ("{" and "}").

#### **To create the setup.iss file**

1. Run the following command:

```
RunDll32
```

```
C:\PROGRA~1\COMMON~1\INSTAL~1\PROFES~1\RunTime\0701\Intel32\
Ctor.dll,LaunchSetup "C:\Program Files\InstallShield Installation
Information\GUID\setup.exe" /r -l0x9 --AddRemove
```
The InstallShield installation utility removes SMART Board software and creates a **setup.iss** file in the root Windows folder.

2. Move the **setup.iss** file to a location where all computers can access it.

Removing previous versions of SMART Board software

#### **To remove SMART Board software 7.x**

Run the following command:

#### RunDll32

```
C:\PROGRA~1\COMMON~1\INSTAL~1\PROFES~1\RunTime\0701\Intel32\
Ctor.dll,LaunchSetup "C:\Program Files\InstallShield Installation
Information\GUID\setup.exe" /s -l0x9 --AddRemove /f1"[Path to the
setup.iss file]\setup.iss" /f2"[Path to the setup.log file]
\setup.log"
```
#### **Where**

- o *[Path to the setup.iss file]* is the path to the **setup.iss** file you created in the previous procedure.
- o *[Path to the setup.log file]* is the path to the log file that the InstallShield installation utility creates when it removes the software.

# <span id="page-86-0"></span>Cleaning the registry

When you remove a previous version of SMART Notebook software, the removal process can leave behind registry entries, preventing you from installing the latest version of the software.

#### **C A U T I O N**

Use caution when you open the Windows registry editor. If you incorrectly modify the Windows registry, you can damage your computer's operating system. Back up your registry before performing the following procedures.

If you're still having difficulties with remaining registry files, ensure that you have administrator rights and manually search the registry for SMART Notebook software, SMART Board software or SMART Product Drivers files.

#### **C A U T I O N** A

Do not remove files for other SMART products you want to retain. If you are unsure, contact SMART Support [\(smarttech.com/contactsupport\)](http://www.smarttech.com/contactsupport).

#### **A P P E N D I X D**

Removing previous versions of SMART Board software

#### **To manually clean the registry**

1. Press START+R.

The *Run* dialog box appears.

2. Type **regedit**, and click **OK**.

The *Registry Editor* window appears.

- 3. Locate SMART files in the following locations, and then delete them:
	- o **HKEY\_CURRENT\_USER\Software\SMART Technologies Inc.**
	- o **HKEY\_LOCAL\_MACHINE\Software\SMART Technologies Inc.**
	- o **HKEY\_CURRENT\_USER\Software\SMART Technologies**
	- o **HKEY\_LOCAL\_MACHINE\Software\SMART Technologies**
- 4. Close the *Registry Editor* window.
- 5. Restart your computer.

# Index

# 3

3D Tools for SMART Notebook software [11](#page-14-0), [47](#page-50-0)

# A

activation [10](#page-13-0), [23,](#page-26-0) [46](#page-49-0) ActiveX [2-3](#page-5-0), [21](#page-24-0) administration content [49](#page-52-0), [73](#page-76-1) Administration mode [75](#page-78-0) Adobe Flash Player [2-3](#page-5-0), [21](#page-24-0) Arabic [54,](#page-57-0) [59-60](#page-62-0) arts content [49](#page-52-1), [73](#page-76-2)

# C

certificate file [53](#page-56-0) Chinese [54](#page-57-1), [59-60](#page-62-1) command line interface [20](#page-23-0) computer imaging [23](#page-26-1) computer requirements [2](#page-5-1) CPU [14,](#page-17-0) [51](#page-54-0) culture content [50,](#page-53-0) [73](#page-76-3) Customer Experience Program [13,](#page-16-0) [48](#page-51-0) Czech [54,](#page-57-2) [59-60](#page-62-2)

### D

Danish [54,](#page-57-3) [59-60](#page-62-3) database [16](#page-19-0) desktop icons [47](#page-50-1) Diffie-Hellman encryption [53](#page-56-0) DirectX [2](#page-5-1)

document camera See SMART Document Camera downloads [4](#page-7-0) drivers Print Capture See Print Capture Driver SMART Document Camera [14,](#page-17-1) [51](#page-54-1) unsigned [54](#page-57-4) Dutch [54](#page-57-5), [59-60](#page-62-4)

### E

education standards database [16](#page-19-0) encryption [16](#page-19-1), [53](#page-56-0) English [54](#page-57-6), [59-60](#page-62-5) English content [50,](#page-53-1) [73](#page-76-4) Essentials for Educators collection See Gallery Essentials collection evaluation content [49,](#page-52-0) [73](#page-76-1) examples Gallery command lines [73](#page-76-0) Windows Installer command lines [56](#page-59-1)

### F

Finnish [54,](#page-57-7) [59-60](#page-62-6) Flash See Adobe Flash Player French [54](#page-57-8), [59-60](#page-62-7)

# G

Gallery content changing location of [74](#page-77-0) installing [64](#page-67-0) modifying [69](#page-72-0) Gallery Essentials [64](#page-67-1) geography content [50,](#page-53-2) [73](#page-76-5)

German [54,](#page-57-9) [59-60](#page-62-8) GPU [14,](#page-17-0) [51](#page-54-0) Greek [54](#page-57-10), [59-60](#page-62-9)

# H

hard disk space [2](#page-5-1) hardware acceleration [14,](#page-17-0) [51](#page-54-0) Hebrew [54,](#page-57-11) [59-60](#page-62-10) history content [50,](#page-53-3) [73](#page-76-6) Hungarian [55](#page-58-0), [59-60](#page-62-11)

# I

imaging [23](#page-26-1) Install Manager See SMART Install Manager Internet access [55](#page-58-1) Italian [55](#page-58-2), [59-60](#page-62-12)

# L

language arts content [50](#page-53-1), [73](#page-76-4) language files [59](#page-62-13) language setup [45](#page-48-1) Lesson Activity Toolkit [64](#page-67-2) Lesson Activity Toolkit collection [50](#page-53-4)

## M

Malay [55](#page-58-3), [60](#page-63-0) Math Tools See SMART Notebook Math Tools mathematics content [50,](#page-53-5) [73](#page-76-7) Microsoft .NET framework [3,](#page-6-0) [20](#page-23-1) Microsoft Visual Studio Tools for Office [3,](#page-6-1) [20](#page-23-2) MSI files [3](#page-6-2), [33](#page-36-0) MSP files [35](#page-38-0) MST files [9](#page-12-0), [45,](#page-48-1) [59](#page-62-13) My Content folder [13,](#page-16-1) [50](#page-53-6), [75](#page-78-1)

# N

Norwegian [55](#page-58-4), [59-60](#page-62-14) notification area [52](#page-55-0)

### P

parameters [56](#page-59-0) people and culture content [50](#page-53-0), [73](#page-76-3) Polish [55](#page-58-5), [59-60](#page-62-15) Portuguese [59](#page-62-16) prerequisites computer [2](#page-5-1) knowledge [1](#page-4-0) Print Capture Driver [13,](#page-16-2) [51](#page-54-2) product key [10](#page-13-1), [46](#page-49-1) protection software [23](#page-26-2)

# R

RAM [2](#page-5-1) recreation content [50](#page-53-7), [73](#page-76-8) renewable activations [27](#page-30-0) requirements [2](#page-5-1) Romanian [55](#page-58-6), [59-60](#page-62-17) Russian [55](#page-58-7), [60](#page-63-1)

# S

science content [50](#page-53-8), [73](#page-76-9) serial number See product key service ports [16](#page-19-2) shortcuts [47](#page-50-1) Silent mode [56](#page-59-2) SMART Document Camera [14](#page-17-1), [51](#page-54-1), [54](#page-57-4) SMART Ink [54](#page-57-12) SMART Install Manager about [7](#page-10-0) downloading [7](#page-10-1) installing [7](#page-10-1) using [8](#page-11-0)

SMART Notebook [10](#page-13-2), [46](#page-49-2) SMART Notebook Math Tools [11,](#page-14-1) [46](#page-49-3) SMART Notebook SE [15](#page-18-0), [52](#page-55-1) SMART Product Drivers [10](#page-13-3), [46](#page-49-4) SMART Product Update [12](#page-15-0), [47](#page-50-2) SMART Response [11,](#page-14-2) [46](#page-49-5), [52](#page-55-2) SMART Response CE [15](#page-18-0), [52](#page-55-1) SMART Response LE [15](#page-18-1), [52](#page-55-3) SMART Response PE [15](#page-18-2), [52](#page-55-4) SMART Response VE [15](#page-18-3) SMART Response XE [15](#page-18-4), [52](#page-55-5) SMART Tools [53](#page-56-1) SNMP [17](#page-20-0) Spanish [55](#page-58-8), [60](#page-63-2) special needs content [50,](#page-53-9) [73](#page-76-10) sports content [50](#page-53-7), [73](#page-76-8) SSL digital certificates [16](#page-19-1) startup [52-54](#page-55-6) Swedish [55](#page-58-9), [60-61](#page-63-3) system recovery software [23](#page-26-2)

# T

Tablet PC support [53](#page-56-2) Team Content folders [50](#page-53-10), [76](#page-79-0) technology content [50,](#page-53-8) [73](#page-76-9) third-party applications [22](#page-25-0) Turkish [55](#page-58-10), [60-61](#page-63-4) tutorial file [14](#page-17-2), [51](#page-54-3)

### U

unsigned drivers [54](#page-57-4) updates [33](#page-36-1)

## W

Windows 7 operating system [2](#page-5-2), [17](#page-20-1), [53](#page-56-3) Windows 8 operating system [2](#page-5-2) Windows Installer [45](#page-48-0) Windows operating systems [2](#page-5-1) Windows XP operating system [2](#page-5-2)

# X

XML [9](#page-12-1)

#### SMART Technologies

[smarttech.com/support](http://www.smarttech.com/support) [smarttech.com/contactsupport](http://www.smarttech.com/contactsupport) smarttech.com/kb/170572